**Diagnostica Agopuntorea Computerizzata**

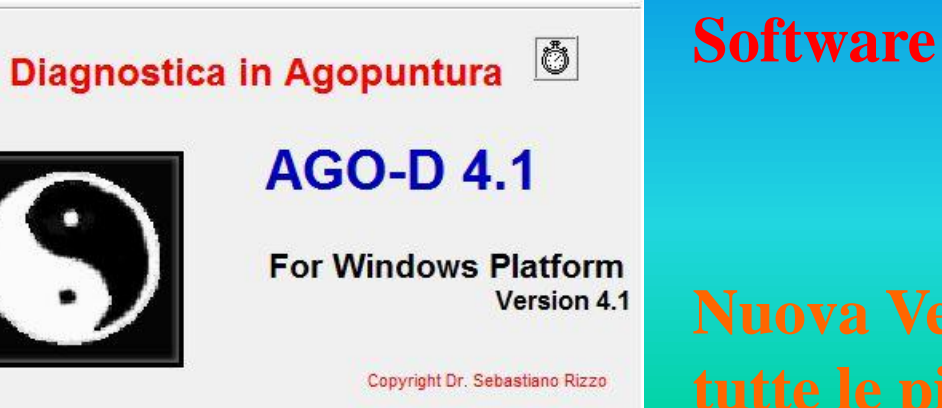

**Software medico per l'Agopuntura**

**Assiste nella diagnosi, compara i sintomi, propone le terapie ed ha integrata una nuova funzione di Consulto Rapido.**

**Dizionario sintomi integrato.**

**Permette anche di fare Esercitazioni e tenere traccia sia dei Files Pazienti che di quelli delle vostre Esercitazioni.**

**Diagnostica Agopuntorea Computerizzata**

**Dopo notti insonni nel tentativo di conciliare la logica clinica, quella informatica ed, appunto il sonno, è nato AGO, sistema esperto di MTC che prevede l'inserimento di sintomi espressi in forma semplice e comprensibile per ottenere, alla fine, la più verosimile diagnosi, fra 358 sindromi di MTC contenute nel programma, secondo un indicazione probabilistica. L'operatore può confrontare la propria diagnosi con quella suggerita dal sistema ed integrare i sintomi introdotti con ulteriori altri. A questo scopo ho scelto il metodo colloquiale per dialogare con il computer, più che una rigida "strada guidata". Per ciascuna sindrome si può visualizzare inoltre la relativa scheda di terapia.**

**Oggi AGO è stato aggiornato ed integra in modo completo la gestione dei pazienti tenendone la storia completa sia dal punto di vista diagnostico che terapeutico. Tutto cio' che il medico opera con la procedura viene scritto (a richiesta) sul file del paziente e puo' essere consultato e stampato in momenti successivi. E' un grande valore aggiunto che permette al medico di costruire casistiche personali, operare confronti, studiare nuove forme diagnostiche e di autocheck. Ecco perche' reputo questo programma molto utile anche sotto puramente istruttivo del medico agopuntore.** 

**Sono state aggiunte anche funzioni di Esercitazionl'aspetto e per dar modo al medico di comporre e studiare propri esercizi diagnostici.**

**E' stata inoltre aggiunta una funzione di Consulto Rapido particolarmente comoda per aveve velocemente appunto un consulto diagnostico da parte di AGO proprio come fosse un collega.** 

**Con gli attuali computer a clock elevato, i tempi di risposta alla diagnosi sono praticamente immediati. Va da sè che qualsiasi sistema esperto applicato alla medicina mai sostituirà intuizioni, esperienze e capacità personali del medico. Questo programma vuole comunque proporsi al medico come un valido aiuto e verifica nella diagnosi e nella rivisitazione di casi complessi nonchè servire anche agli studenti di MTC per esercitarsi in modo critico.**

**Questa presentazione cercherà di illustarvi AGO in modo semplice e consequenziale, non esitate comumque a contattarmi per chiarimenti o ordini: riseb@libero.it**

**AGO viene distribuito corredato con il Manuale d'Uso e il Dizionario dei Sintomi. Il modulo d'ordine si può scaricare dal Sito internet nella stessa pagina da cui avete scaricato questa presentazione.** 

**Nota: premere sempre Invio o un tasto qualsiasi per passare alla slide sequente come illustarto nelle caselle gialle bordate in nero come quella accanto . Invio per la slide seguente**

**Diagnostica Agopuntorea Computerizzata**

### **Come si presenta AGO**

Copyright Dr. Sebastiano Rizzo MD, CA

*Lo schermo di ingresso*

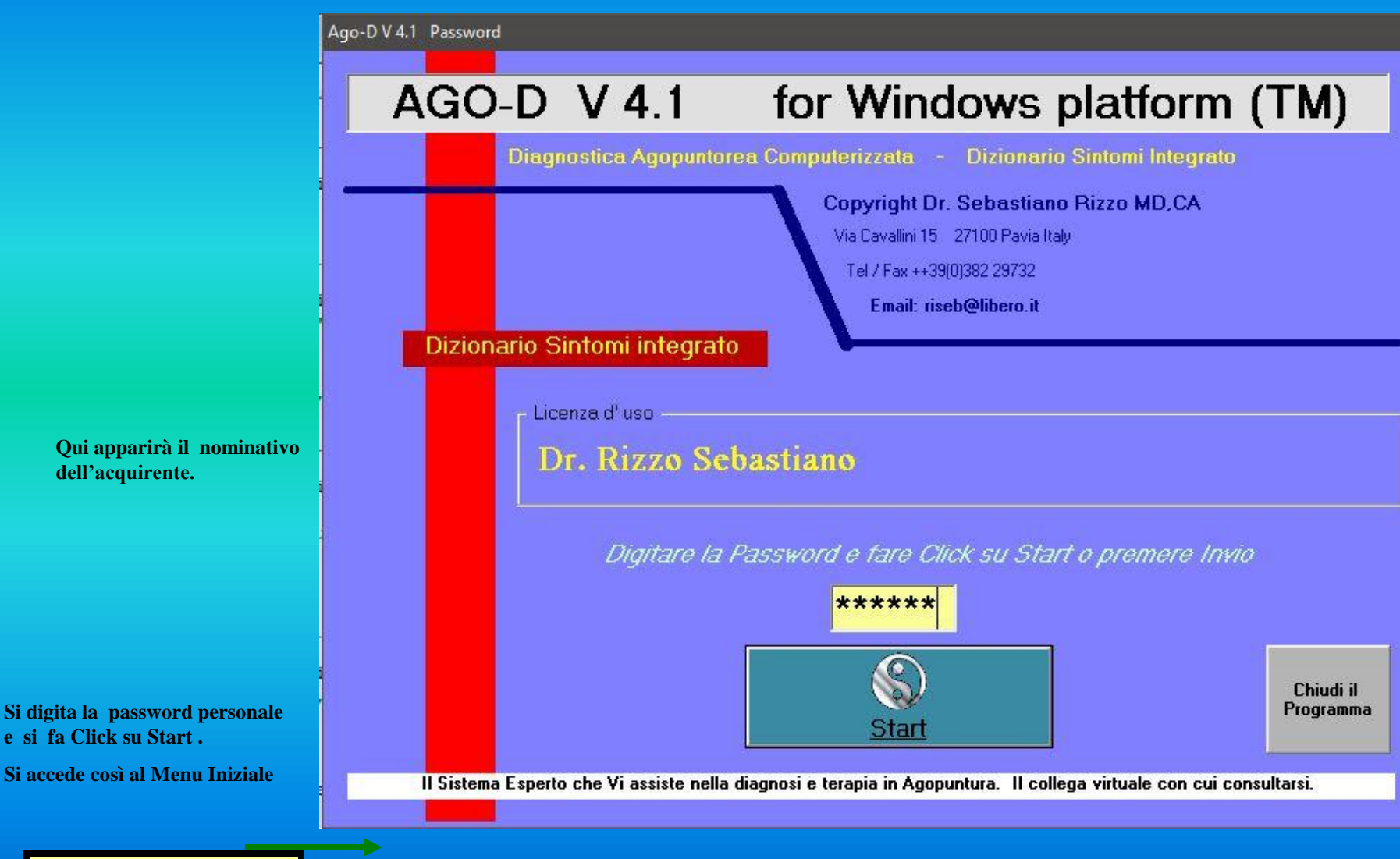

#### **Diagnostica Agopuntorea Computerizzata**

Copyright Dr. Sebastiano Rizzo MD, CA

### **Lo schermo** *Menu Iniziale*

**Ago ha 6 funzioni : 2 relative al Paziente, 2 alle Esercitazioni, 1 per il Consulto Rapido e 1 per la Gestione dei Files Pazienti e Esercitazioni.**

**Al fine di rendere semplice l'uso del programma, è stato assegnato ad ogni gruppo di funzioni o funzione singola una etichetta di percorso colorata che compararirà in alto a sinistra in ogni schermata della funzione.**

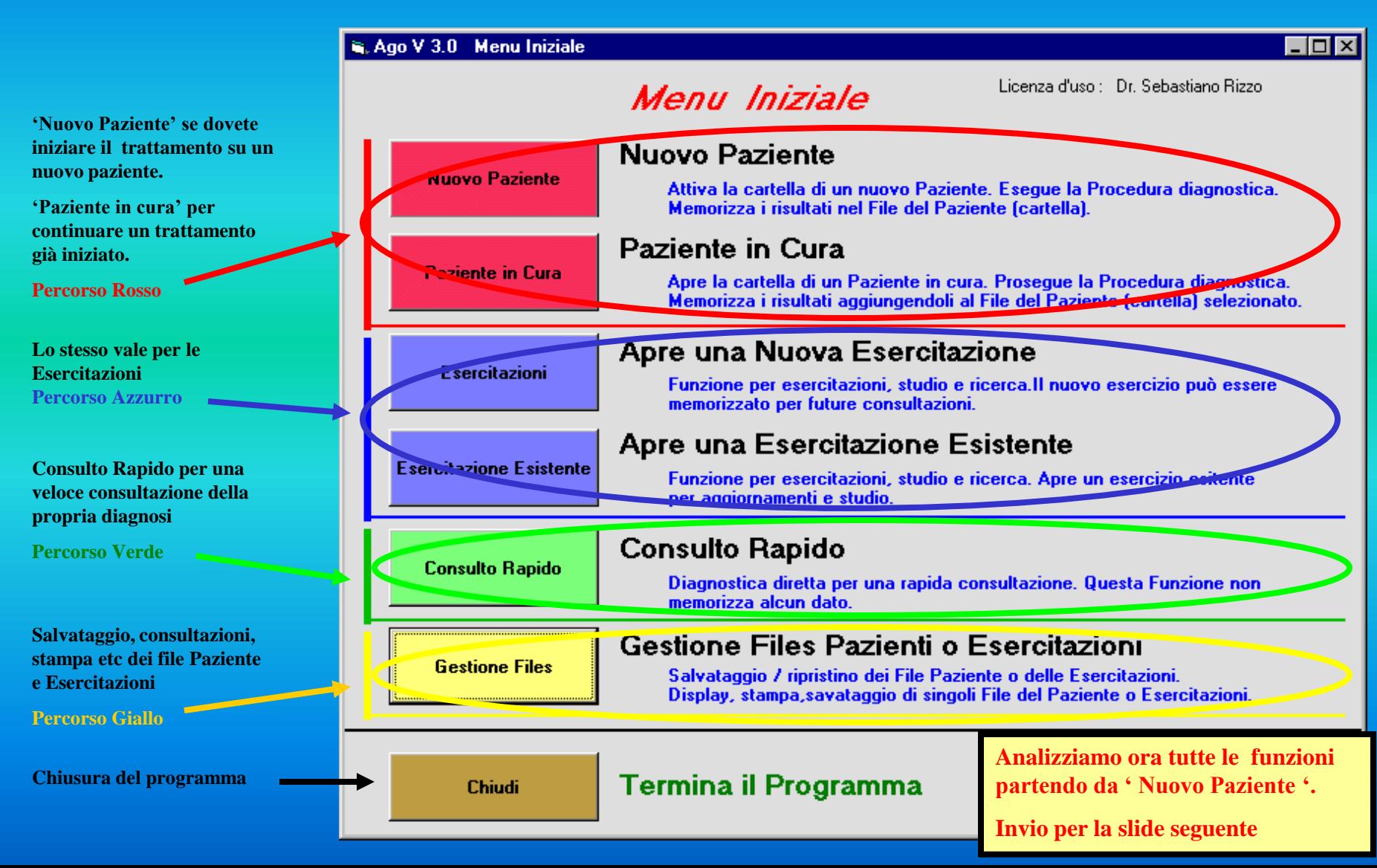

**Diagnostica Agopuntorea Computerizzata**

Copyright Dr. Sebastiano Rizzo MD, CA

## **La funzione**

# **Nuovo Paziente**

**Diagnostica Agopuntorea Computerizzata**

**diagnosi.**

**trattare.** 

#### **La Funzione Nuovo Paziente**

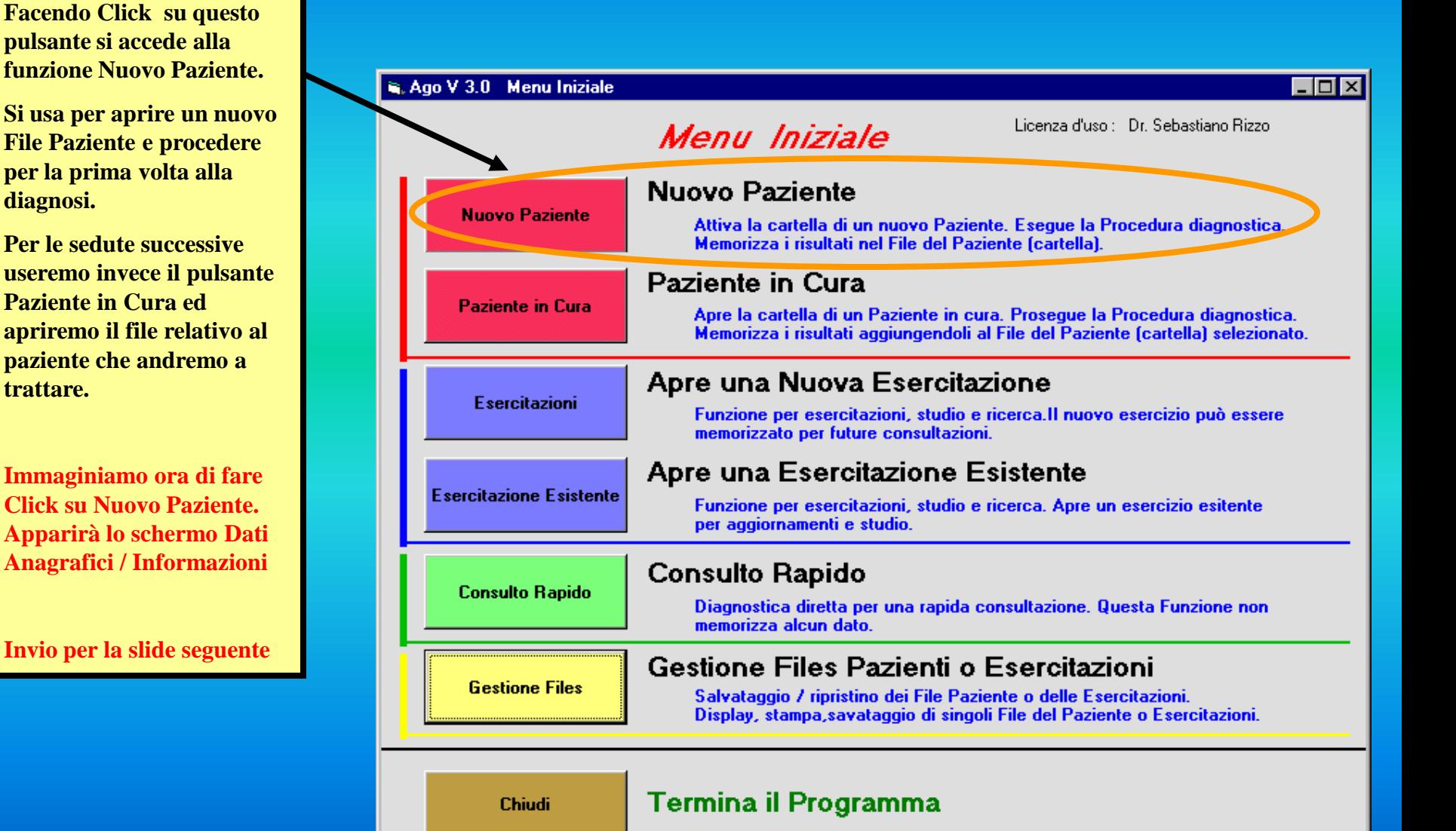

#### **Diagnostica Agopuntorea Computerizzata**

### **La funzione Nuovo Paziente**

#### **Lo schermo** *Dati Anagrafici* **L'etichetta rossa del percorso**

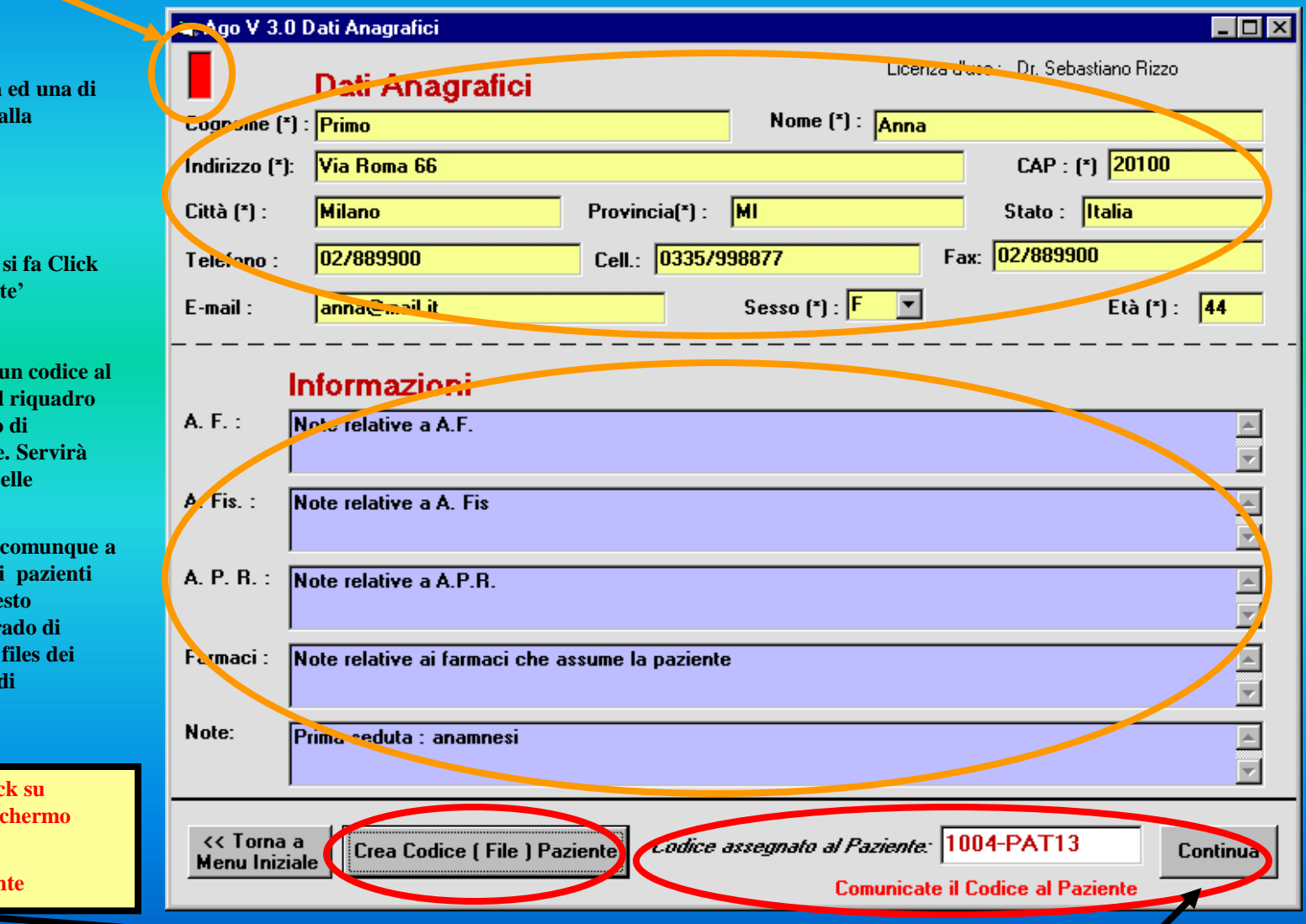

**Paziente**

**E' diviso in una sezione prettamente anagrafica Informazioni dedotte d anamnesi .**

**Dopo averle compilate su 'Crea Codice Pazien** 

**Il Programma assegna** Paziente e lo mostra nel **apposito con il consiglio** comunicarlo al paziente per riaprire il suo file n **prossime sedute.**

**Anche AGO provvede tenere traccia dei codici** in un suo archivio . Que **permette di essere in grado rintracciare sempre i pazienti anche in caso dimenticanze.** 

**A questo punto con Clic Continua si passa allo se Inputs Sintomatologici**

**Diagnostica Agopuntorea Computerizzata**

**Lo schermo Inputs Sintomatologici ha 20 doppi campi ove digitare i sintomi partendo sempre dal primo campo in alto a sinistra. Per spostarsi al secondo campo o alla riga successiva si batte il tasto Tabulazione. Ogni doppio campo può ospitare una o due informazioni e ciascuna informazione può essere seguita da una & più il simbolo dell'eventuale attributo. Il tutto deve concorrere logicamente ad individuare il sintomo (o i sintomi).**

**Il sintomo è per noi un insieme di informazioni espresse in modo semplice, intelligibile e logico. Lo possiamo pertanto "sezionare" nelle sue possibili componenti, cioè informazioni, che sono :**

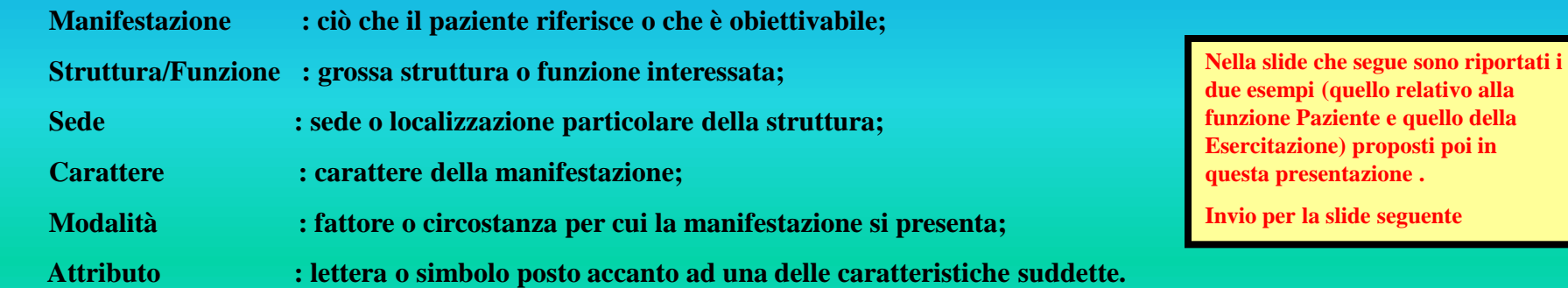

**Di seguito l'elenco degli attributi possibili:** 

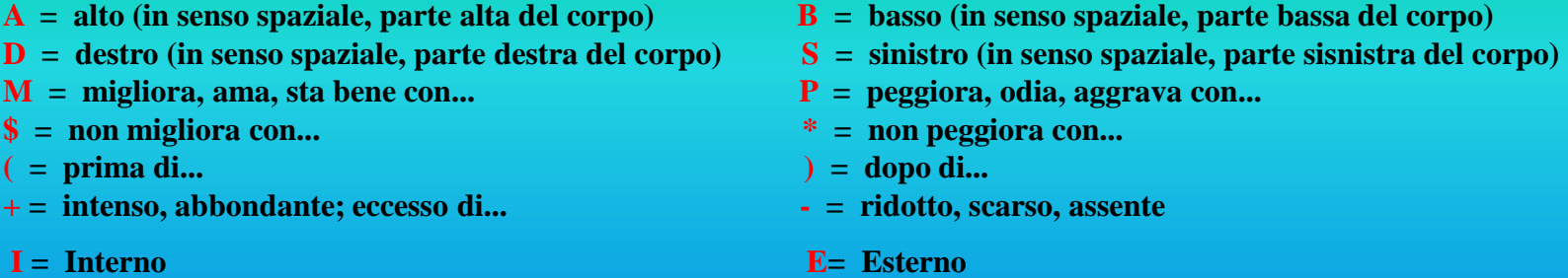

**AGO analizza i sintomi imputati comparandoli con una serie di dizionari sintomatologici. L'analisi viene condotta in modo intelligente e ponderata riconoscendo:**

- **i sintomi che hanno un sinonimo,** 

- **i sintomi imputati doppi di cui uno viene automaticamente ignorato (il messaggio di avviso è gestibile dall'utente)**

- **i sintomi sconosciuti o errati che vengono ignorati (il messaggio di avviso automatico del programma).** 

#### Copyright Dr. Sebastiano Rizzo MD, CA

### **Note sul sintomo**

**Diagnostica Agopuntorea Computerizzata**

**Gli esempi**

**Esempio relativo alla funzione Nuovo Paziente :**

**Il paziente accusa : "dolore alla testa e alla fronte con occhi rossi, febbre e scolo liquido dal naso ".**

**Questa sequenza viene così imputata : "DOLORE TESTA, DOLORE FRONTE, OCCHI ROSSI, FEBBRE ,** 

#### **SCOLO LIQUIDO, NASO "**

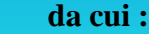

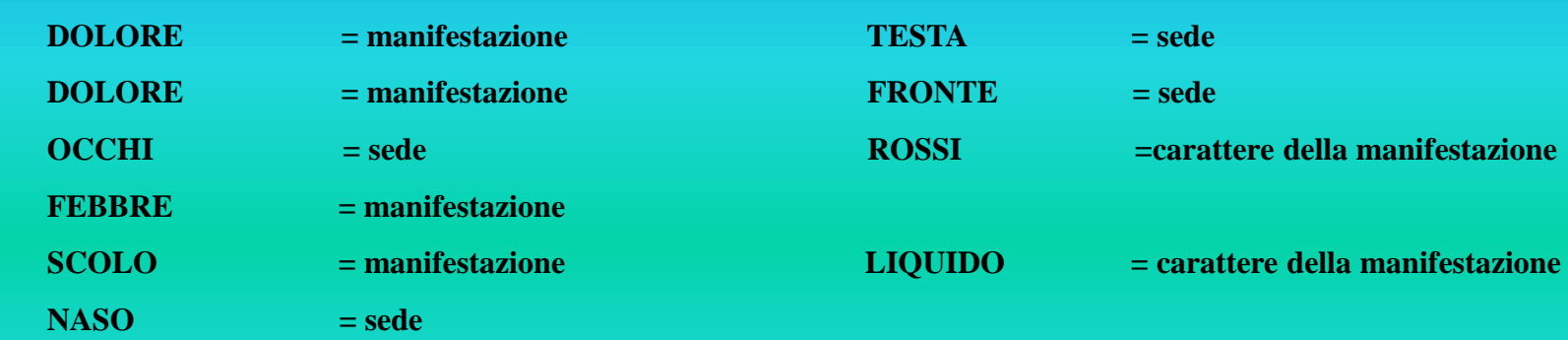

**Esempio relativo alla funzione Esercitazione :**

**Nella Esercitazione si è ipotizzato : " gli arti diventano freddi, la dispnea peggiora sotto sforzo, le labbra diventano blu e la lingua ippallidisce mentre il ritmo del polso diminuisce ".**

**Sequenza imputata : "ARTI FREDDI, DISPNEA SFORZO&P, LABBRA BLU, LINGUA PALLIDA, POLSO RITMO&-**

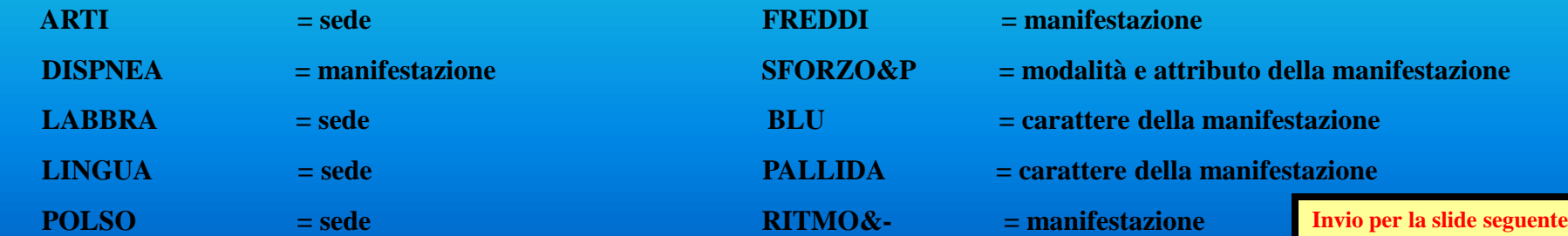

**Dizionario Sintomi in ordine alfabetico per iniziale del sintomo.**

**Diagnostica Agopuntorea Computerizzata**

### **La funzione Nuovo Paziente**

**Lo schermo** *Inputs Sintomatologici*

 $\Box$   $\Box$   $\Box$ Ago-D V 4.1 Inputs Sint matologici Licenza d'uso : Dr. Bizzo Sebastiano **Inputs Sintomatologici** Sintomi già imputa **DIZIONARIO SINTOMI** Sintomi imputati SINGOLO CLICK por selezionare la lettera iniziale del sintomo **DOLORE TESTA** DOPPIO CLICK per **de**ricare il sintomo nei campi a destra Sintomi imputati **DOLORE FRONTE NASO** OCCHI **ROSSI** NASO CALDO / NASO (CALDO)<br>NASO CHIUSO / NASO (CHIUSO) **FEBBRE** NASO CONGESTO / NASO (CONGESTO) MASO DOLORE / NASO (DOLORE)<br>NASO DOLORE + / NASO (DOLORE +)<br>NASO EMORRAGIA / NASO (EMORRAGIA) SCOLO **LIQUIDO NASO** NASO EMORRAGIA&+ / NASO (EMORRAGIA+) NASO FORMICOLIO / NASO FORMINOLIO NASO FREDDO / NASO (FREDDO) NASO GONFIORE / NASO (GONFIORE) NASO INFIAMMAZIONE / NASO (INFIAMMAZIONE) NASO PARK TESIA / NASO (PALLIDO)<br>NASO PARK TESIA / NASO (PARESTESIA)<br>NASO PRURITO / NASO (PRURITO)<br>NASO ROSSO / NASO (ROSSO) **A questo punto con Click su Esegui Diagnosi si avvia la ricerca**  NASO HOSSO? SANCUE DAL NASO<br>NASO SANGUE / SANCUE DAL NASO M **diagnostica che aprirà lo schermo**  NASE SCOLO&+ / NASO [SCOLO DAL]  $\overline{0}$ MASO SECO / NASO (SECCO)<br>NASO SENSIBILITAL- / NASO (SENSIBILITAL-)<br>NASO SENSIBILITAL- / NASO (SENSIBILITAL-)<br>NASO TORPORE / NASO TORPORE **Risultati della Diagnosi Invio per la slide seguente** / NATION **NATICA** NATICA CALDA / NATICA (CALDA) NATICA CONTRATTURA / NATICA (CONTRATTURA) **NATICA CRAMPO / NATICA (CRAMPO)** NATION DESTRA / NATICA DESTRA NATICA DULOREA NATICA (DOLORE)<br>NATICA DOLOREA NATICA (DOLORE)<br>NATICA FORMICOLIO / NATICA (FORMICOLIO) NATICA FREDDA / NATICA (FREDDA)<br>NATICA FREDDA / NATICA (FREDDA)<br>NATICA INFIAMMAZIONE / NATICA (INNAMMAZIONE) NATICA PALLIDA / NATICA (PALLIDA) Cancella ultimo sin Avvisa in caso di Sintomi Doppi **Esequi Diagnosi** << Torna a Menu Iniziale Cancella tutti i sintomi

**20 doppi campi per la imputazione dei sintomi.**

**Questo schermo può essere richiamato più volte a fronte della funzione Continua Diagnosi che vedremo nello schermo dei Risultati.**

**In caso di errore si può correggere il singolo sintomo o cancellarli tutti (pulsante Cancella tutti i sintomi) per poi reimputarli**

**Spuntare questo check box se si vuole avere il messaggio di doppi sintomi**

**Click su Esegui Diagnosi per avviare la funzione diagnostica.**

**Torna a Menu Iniziale permette di annullare la ricerca ritornando appunto al Menu Iniziale.**

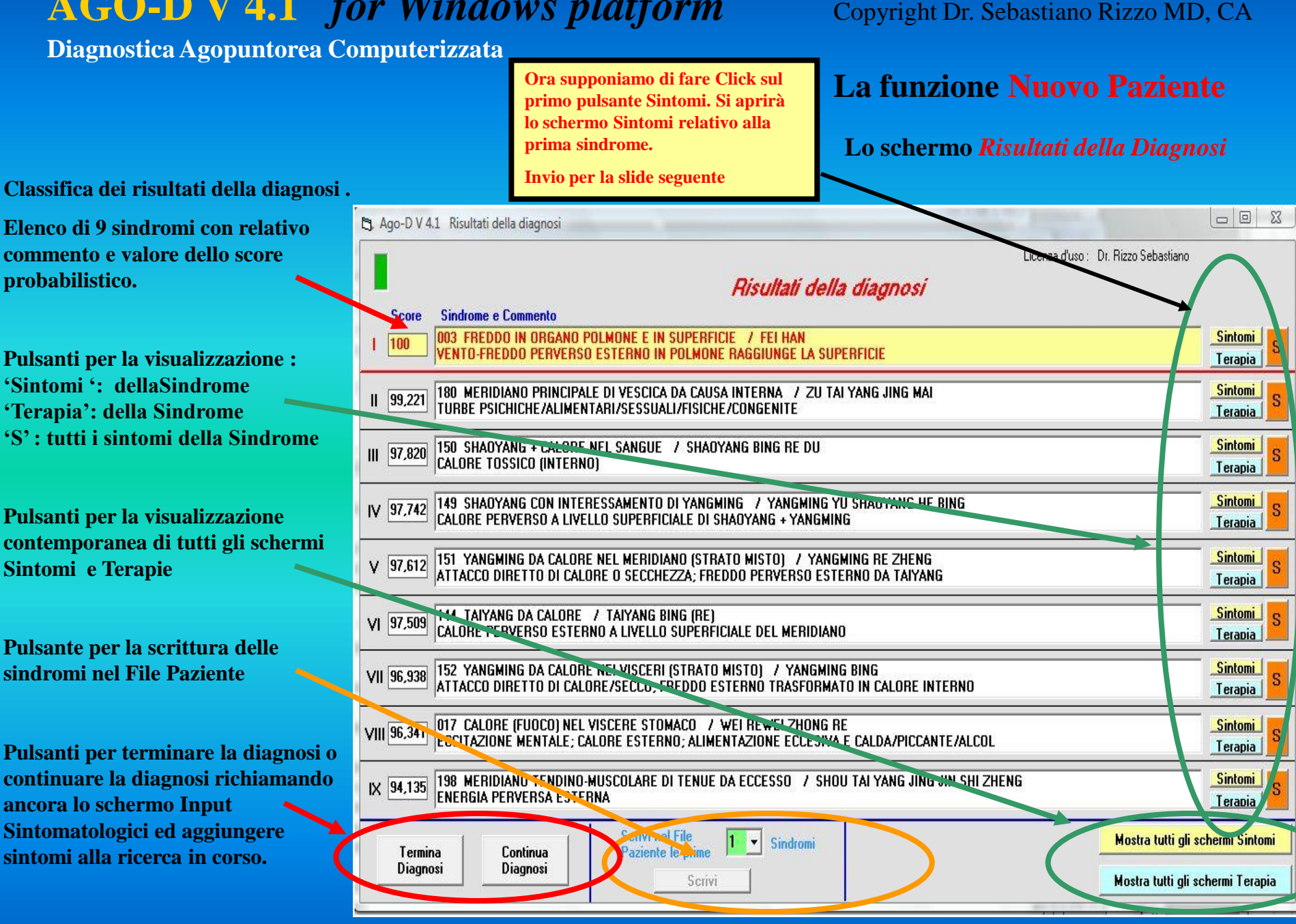

**Diagnostica Agopuntorea Computerizzata**

Copyright Dr. Sebastiano Rizzo MD, CA

### **La funzione Nuovo Paziente**

**Gli schermi** *Sintomi*

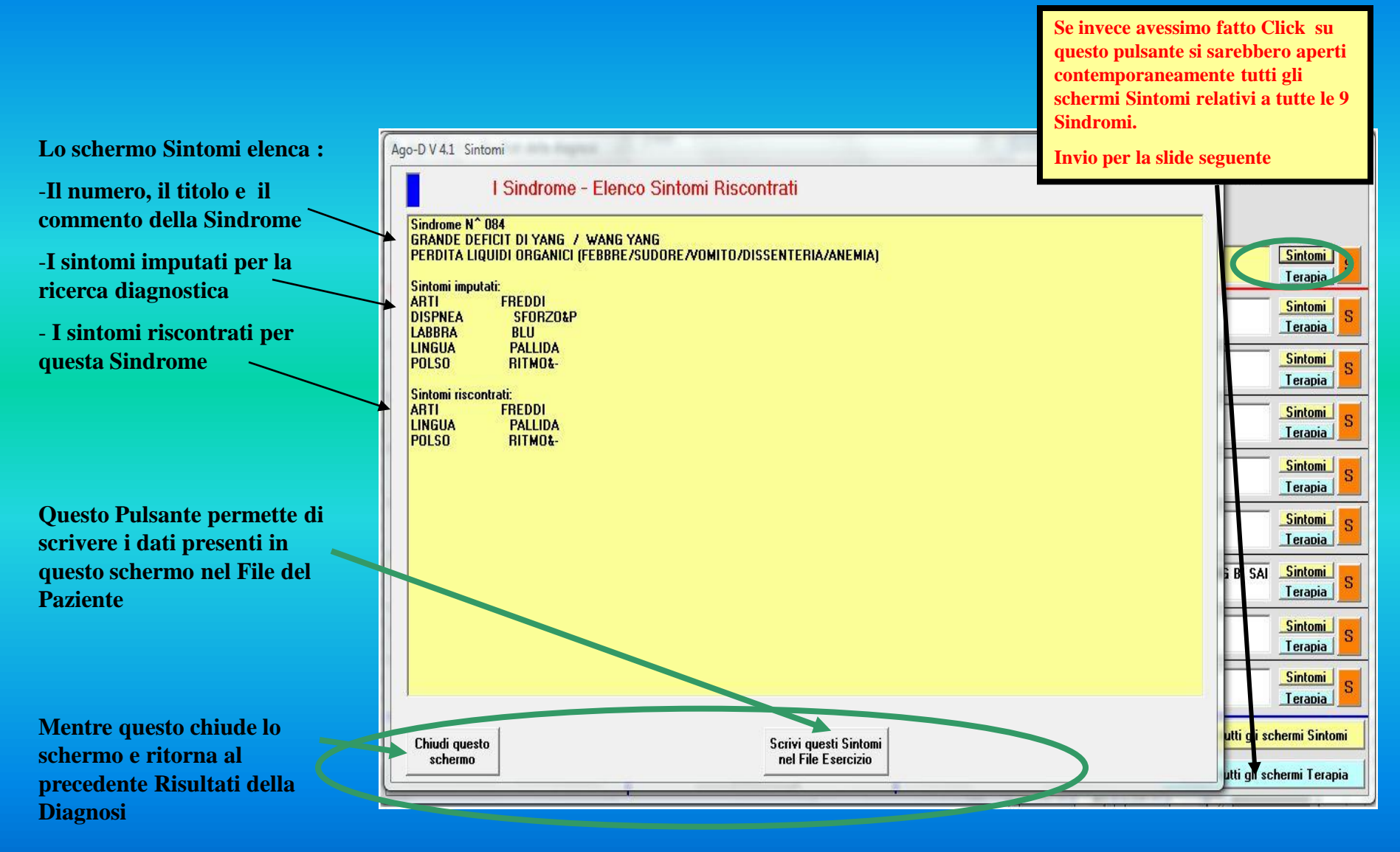

**Diagnostica Agopuntorea Computerizzata**

Copyright Dr. Sebastiano Rizzo MD, CA

### **La funzione Nuovo Paziente**

**Gli schermi** *Sintomi*

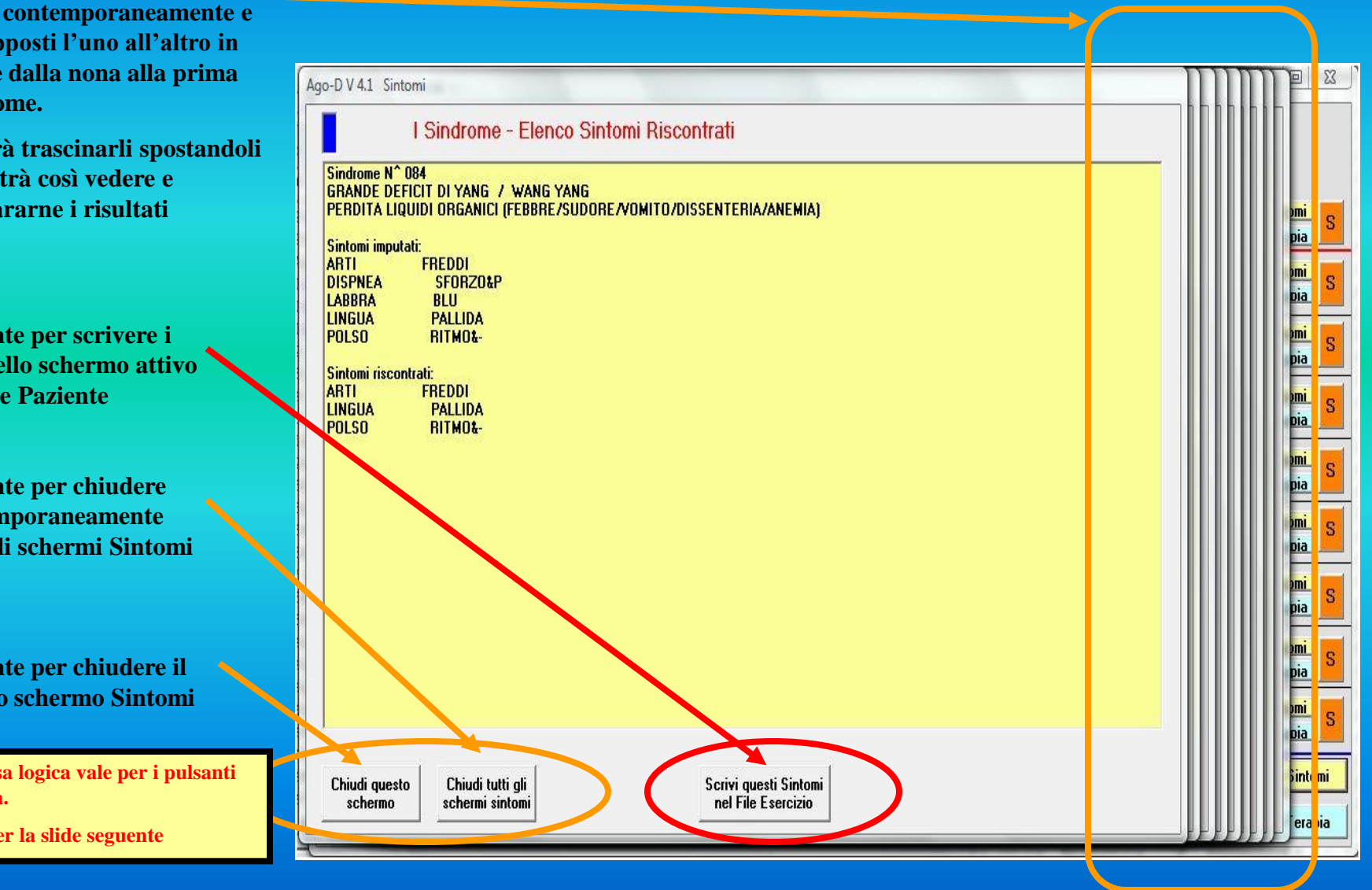

**I 9 schermi Sintomi vengomo aperti** sovrap **ordine Sindro** 

**Baster e** si po **compa** 

**Pulsar dati** de **nel Fil** 

**Pulsar conten tutti gl aperti**

**Pulsan** singol

La stess **Terapia.**

**Invio per la seguente seguente seguente seguente se la seguente de la seguence de la seguence de la seguence de la seguence de la seguence de la seguence de la seguence de la seguence de la seguence de la seguence de la s** 

#### **Diagnostica Agopuntorea Computerizzata**

Copyright Dr. Sebastiano Rizzo MD, CA

### **La funzione Nuovo Paziente**

#### **Gli schermi** *Terapia*

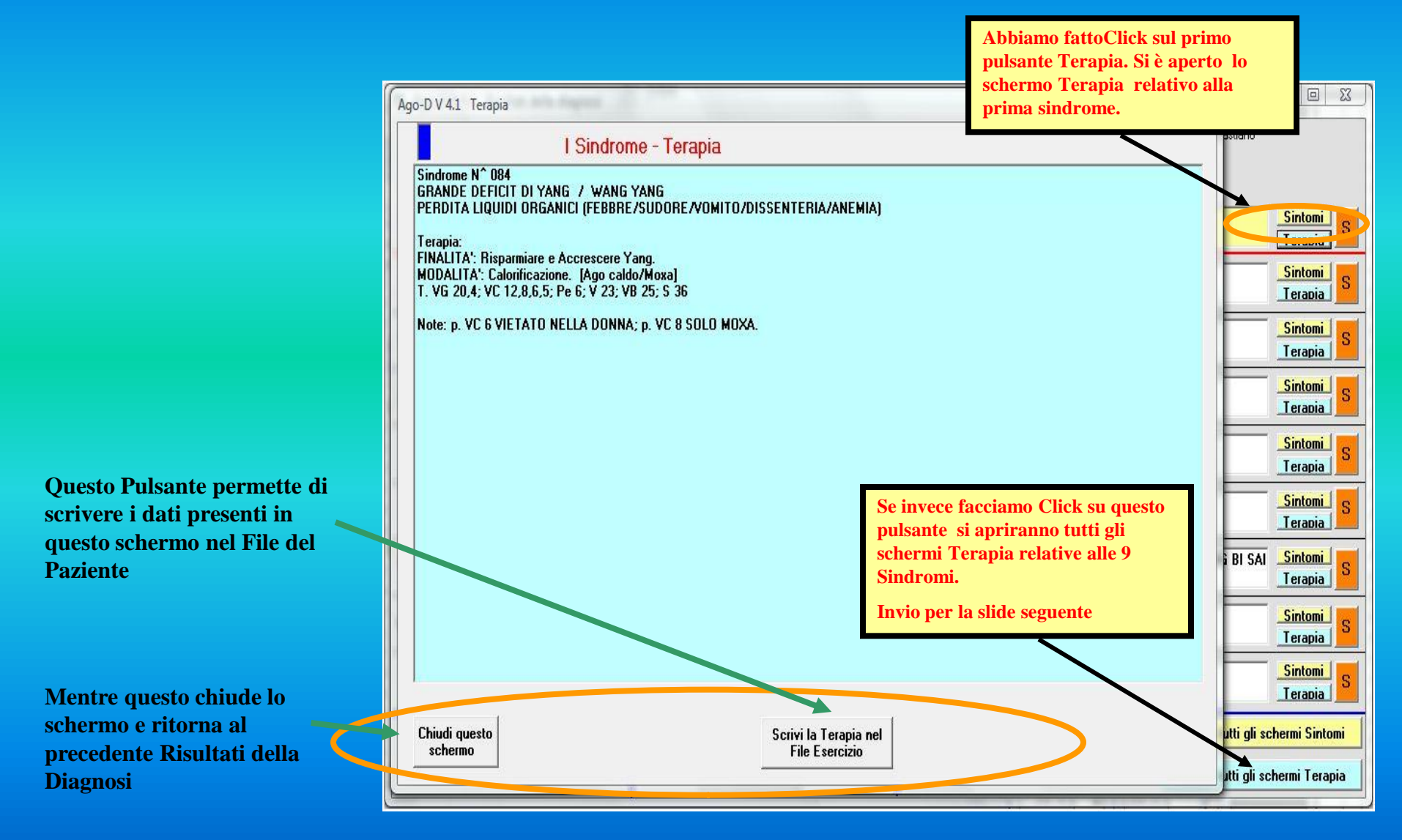

**Diagnostica Agopuntorea Computerizzata**

**aperti contemporaneamente e sovra** degli prece **Baste e** si p diver

**Pulsa** dello **Pazie** 

**Pulsa conte** scher

**Pulsa** singo

**Invio p** 

### **Gli schermi** *Terapia* **La funzione Nuovo Paziente**

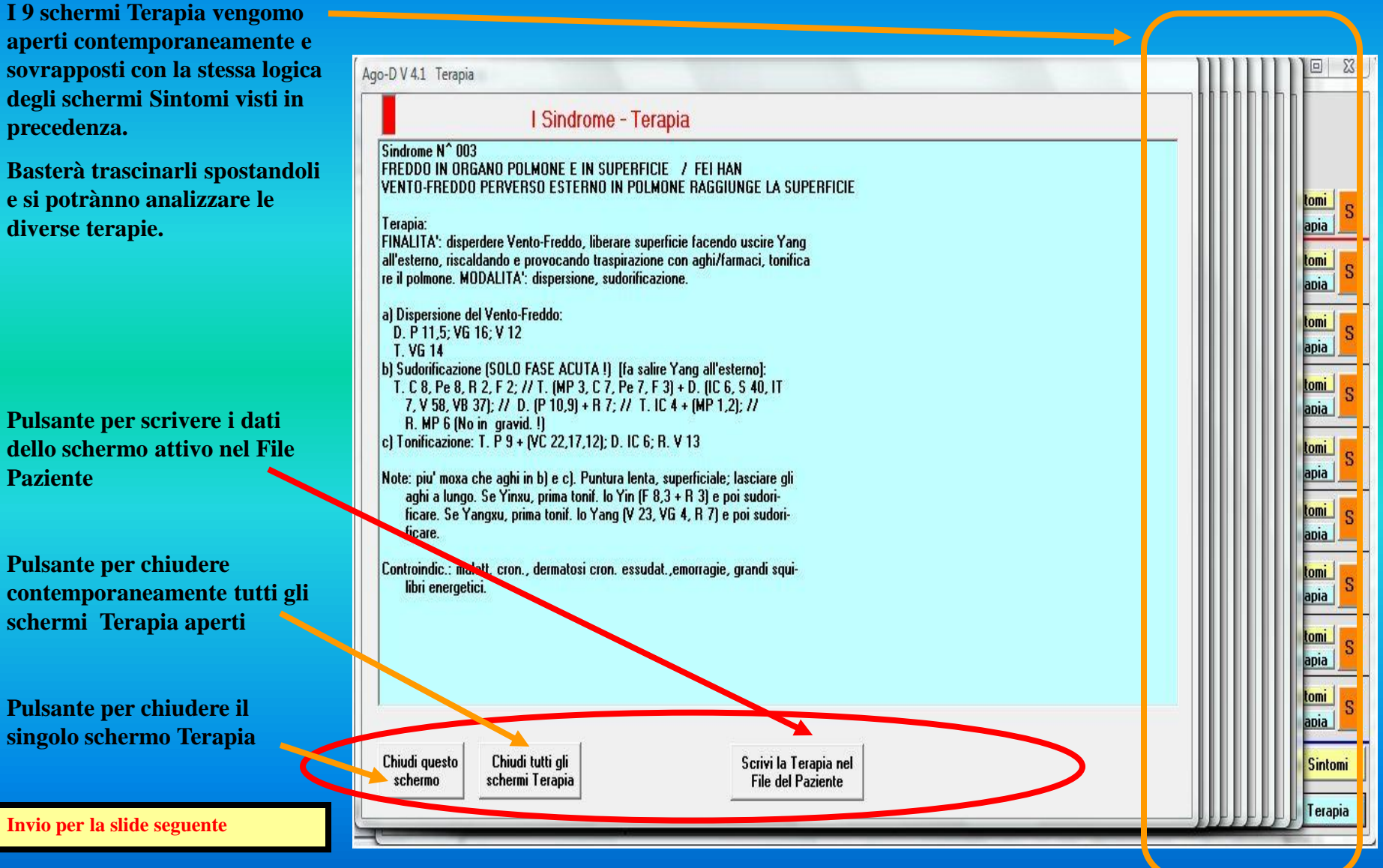

#### **Diagnostica Agopuntorea Computerizzata**

### **La funzione Nuovo Paziente**

**Lo schermo** *Risultati della Diagnosi*

 $\Box$   $\Box$ Cj. Ago-D V 4.1 Risultati della diagnosi Licenza d'uso : Dr. Rizzo Sebastiano. Risultati della diagnosi Sindrome e Commento Score 003 FREDDO IN ORGANO POLMONE E IN SUPERFICIE / FEI HAN **Sintomi**  $|100|$ VENTO-FREDDO PERVERSO ESTERNO IN POLMONE RAGGIUNGE LA SUPERFICIE Terapia 180 MERIDIANO PRINCIPALE DI VESCICA DA CAUSA INTERNA / ZU TAI YANG JING MAI **Sintomi**  $|| 99.221$ TURBE PSICHICHE/ALIMENTARI/SESSUALI/FISICHE/CONGENITE Terapia 150 SHAOYANG + CALORE NEL SANGUE / SHAOYANG BING RE DU **Sintomi** 97,820  $\mathbf{H}$ **CALORE TOSSICO (INTERNO)** Terapia 149 SHAOYANG CON INTERESSAMENTO DI YANGMING / YANGMING YU SHAOYANG HE BING CALORE PERVERSO A LIVELLO SUPERFICIALE DI SHAOYANG + YANGMING **Sintomi** IV 97,742 Terapia 151 YANGMING DA CALORE NEL MERIDIANO (STRATO MISTO) / YANGMING RE ZHENG<br>Attacco diretto di Calore o Secchezza; freddo perverso esterno da Taiyang **Sintomi**  $V$  97,612 Terapia 144 TAIYANG DA CALORE / TAIYANG BING (RE)<br>CALORE PERVERSO ESTERNO A LIVELLO SUPERFICIALE DEL MERIDIANO **Sintomi** 97,509 Terapia 152 YANGMING DA CALORE NEI VISCERI (STRATO MISTO) / YANGMING BING **Sintomi** VIN<sub>96.3</sub>38 ATTACCO DIRETTO DI CALORE/SECCO; FREDDO ESTERNÓ TRASFORMATO IN CALORE INTERNO Terapia 0.7 CALORE (FUOCO) NEL VISCERE STOMACO / WEI REWEI ZHONG RE<br>ECC<mark>ARZIONE MENTALE; CALORE ESTERNO; ALIMENTAZIONE ECCESIVA E CALDA/PICCANTE/ALCOL</mark> **Sintomi** VIII 98 341 Terapia 198 MER DIANO TENDINO MUSCOLARE DI TENUE DA ECCESSO / SHOU TAI YANG JING JIN SHI ZHENG **Sintomi** IX 94.1 **ENERGIA FTRVERSA ESTERNA** Terapia **Scrivi nel File** Mostra tutti gli schermi Sintomi  $\overline{\phantom{a}}$ Sindromi Continua Pavente le prime Termina **Diagnosi** Diagnosi Scrivi Mostra tutti gli schermi Terapia

**Ora supponiamo di fare Click sul pulsante Termina Diagnosi. Si aprirà lo schermo Note per aggiungere proprie note o promemoria relative alla seduta diagnostica corrente.**

**Invio per la slide seguente**

**Pulsante per continuare la diagnosi richiamando ancora lo schermo Input Sintomatologici ed aggiungere sintomi alla ricerca in corso.** 

**Pulsante per terminare la diagnosi e andare allo schermo delle Note Finali**

#### **Diagnostica Agopuntorea Computerizzata**

#### **La funzione Nuovo Paziente**

**Lo schermo** *Note*

**In questo spazio si possono aggiungere in formato libero e senza limiti di spazio tutte le annotazioni relative alla seduta diagnostica corrente.**

**Terminata la scrittura, facendo Click su questo pulsante si scrivono le note nel File Paziente e si torna automaticamente al Menu Iniziale da cui si può accedere ad una** 

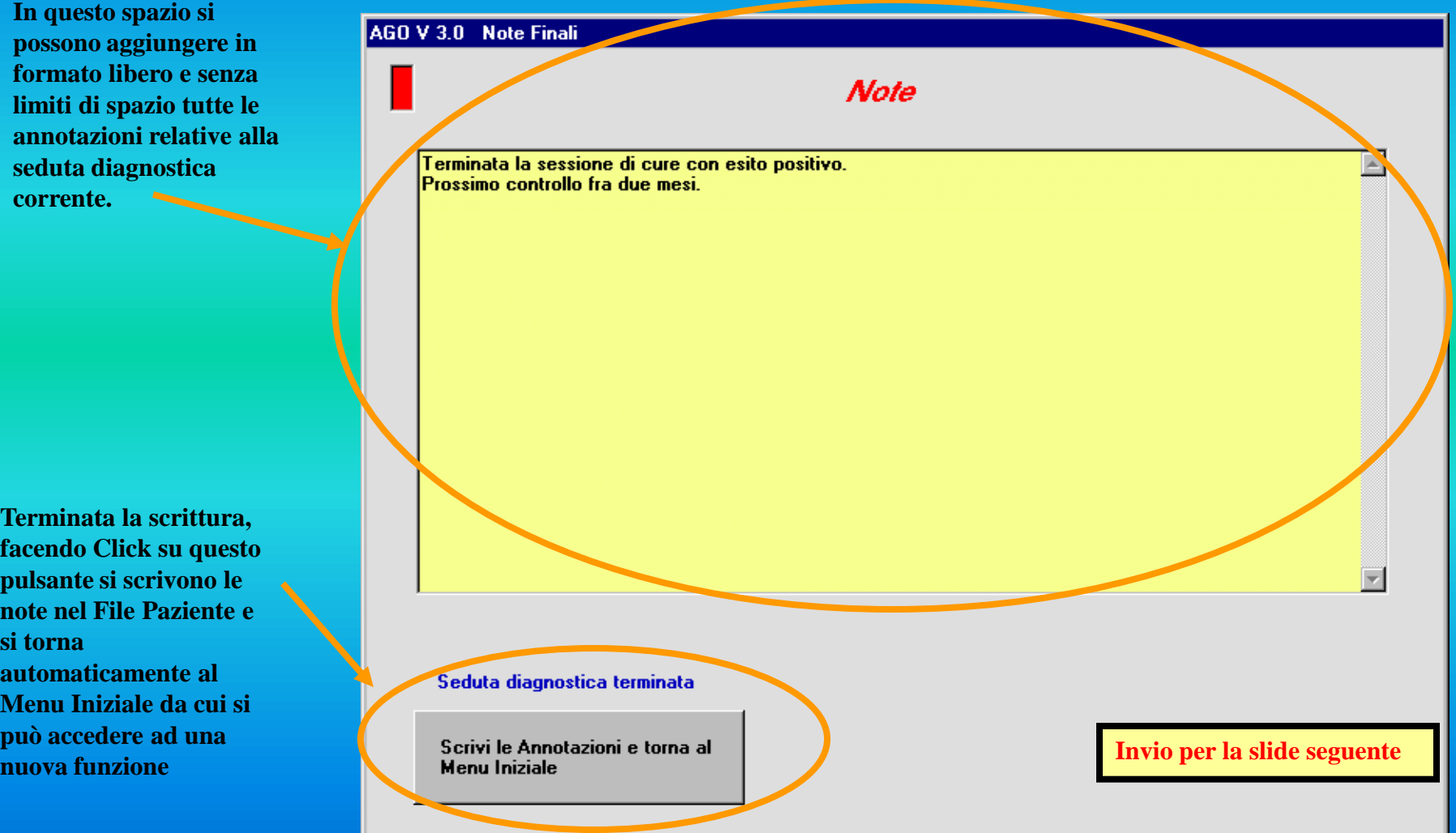

Copyright Dr. Sebastiano Rizzo MD, CA

**Diagnostica Agopuntorea Computerizzata**

## **La funzione**

# **Paziente in Cura**

**Diagnostica Agopuntorea Computerizzata**

### **La funzione Paziente in Cura**

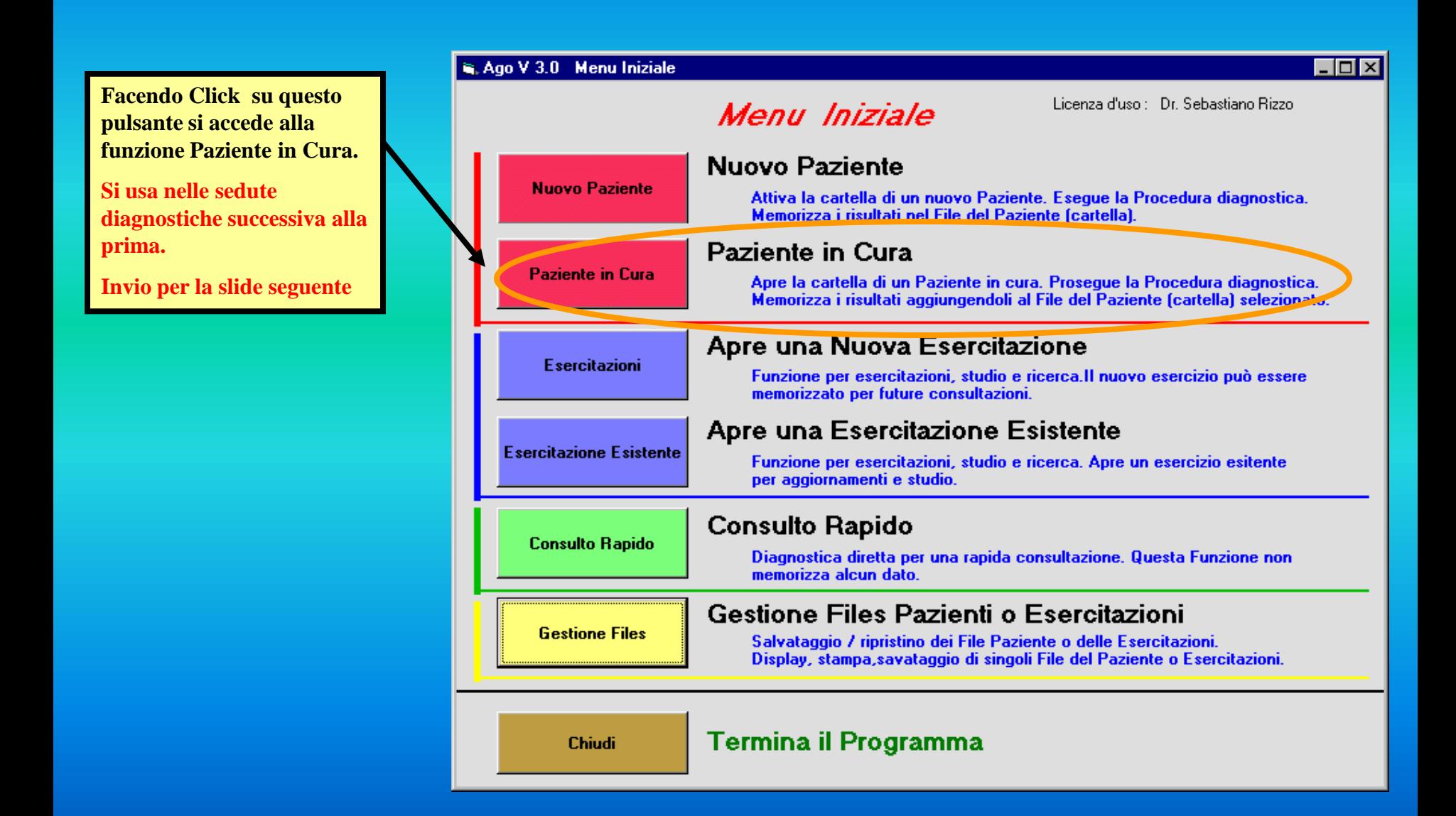

**Diagnostica Agopuntorea Computerizzata**

Copyright Dr. Sebastiano Rizzo MD, CA

#### **Lo schermo** *Paziente in Cura* **La funzione Paziente in Cura**

**Paziente in Cura apre lo schermo presentando la lista dei pazienti. La sequenza operativa è elencata di seguito.** 

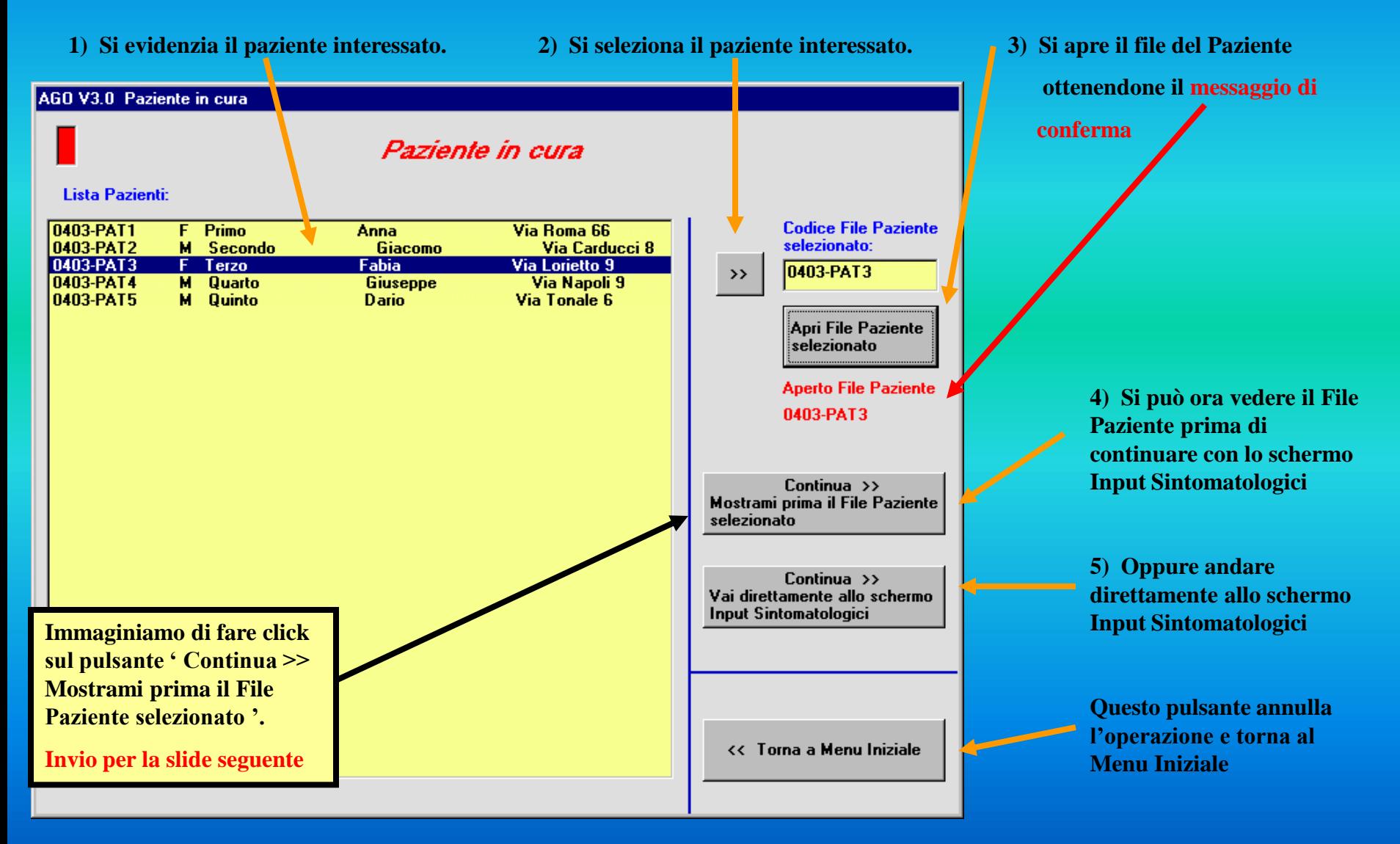

**Diagnostica Agopuntorea Computerizzata**

#### **La funzione Paziente in Cura**

**Lo schermo** *Paziente in Cura e relativo codice*

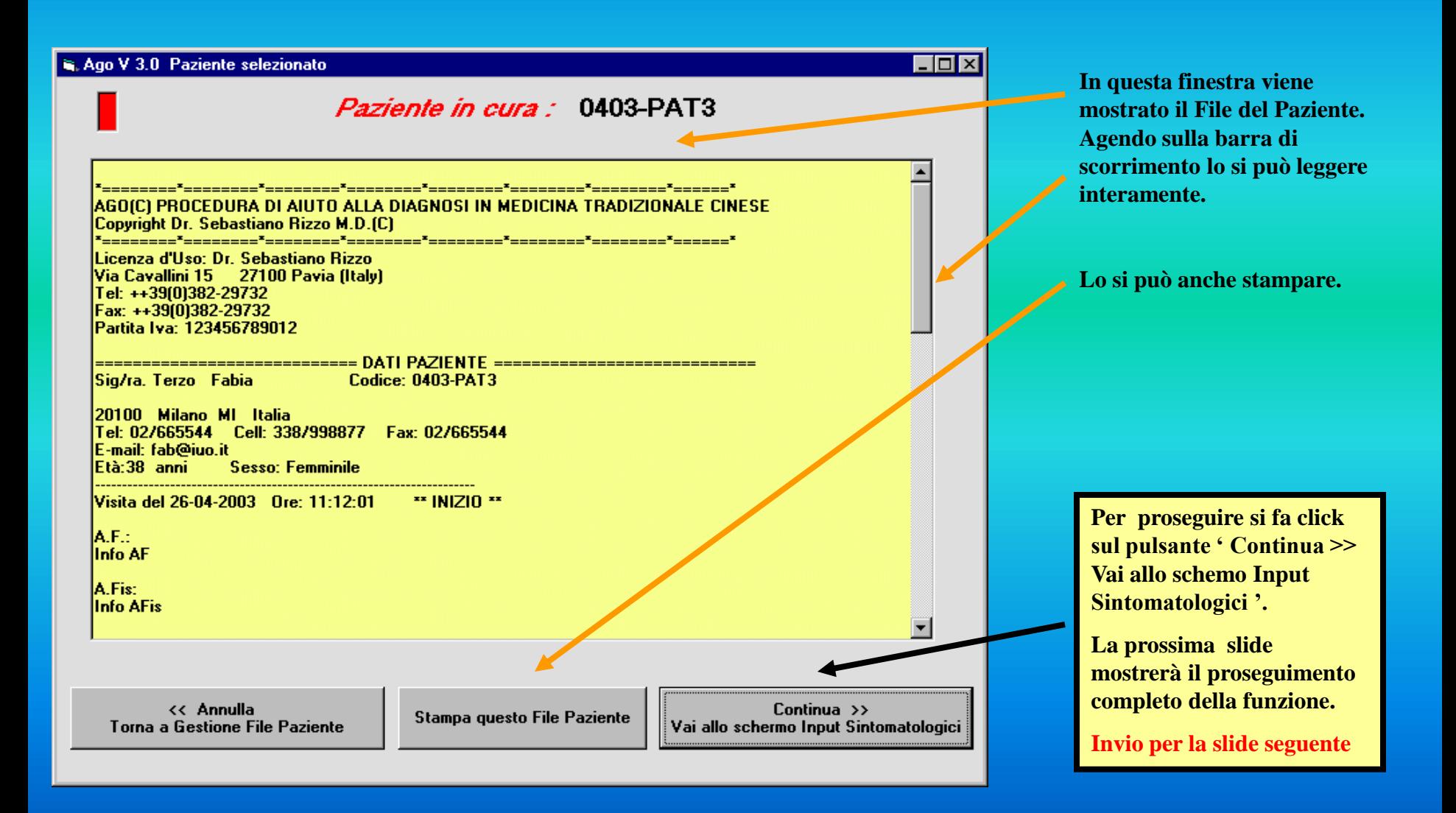

**Diagnostica Agopuntorea Computerizzata**

Copyright Dr. Sebastiano Rizzo MD, CA

### **La funzione Paziente in Cura**

**La sequenza degli schermi**

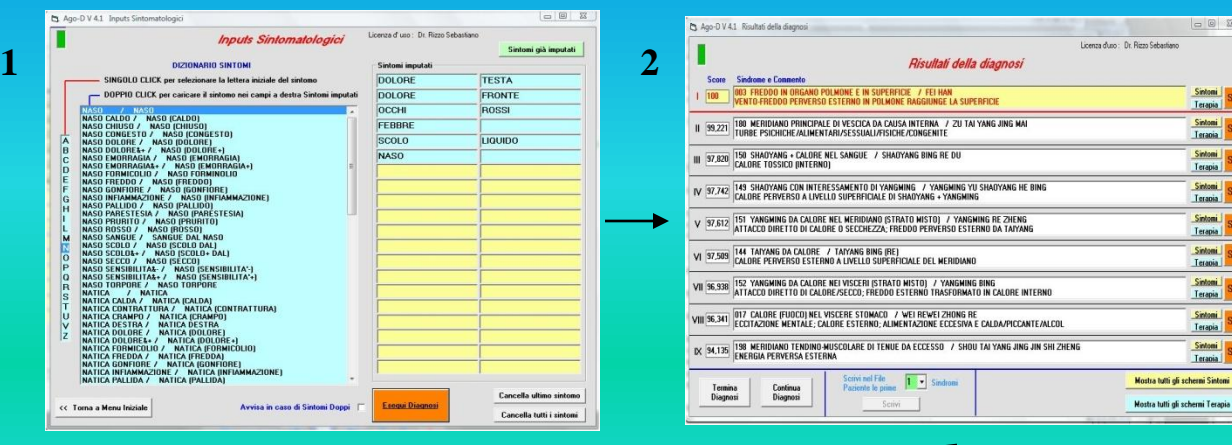

**La logica diagnostica e le opzioni possibili sono le stesse di quelle che avete visto illustrate per la funzione Nuovo Paziente.**

**La sequenza 1, 2, 3, 4, 5 le mostra nel loro svolgimento.** 

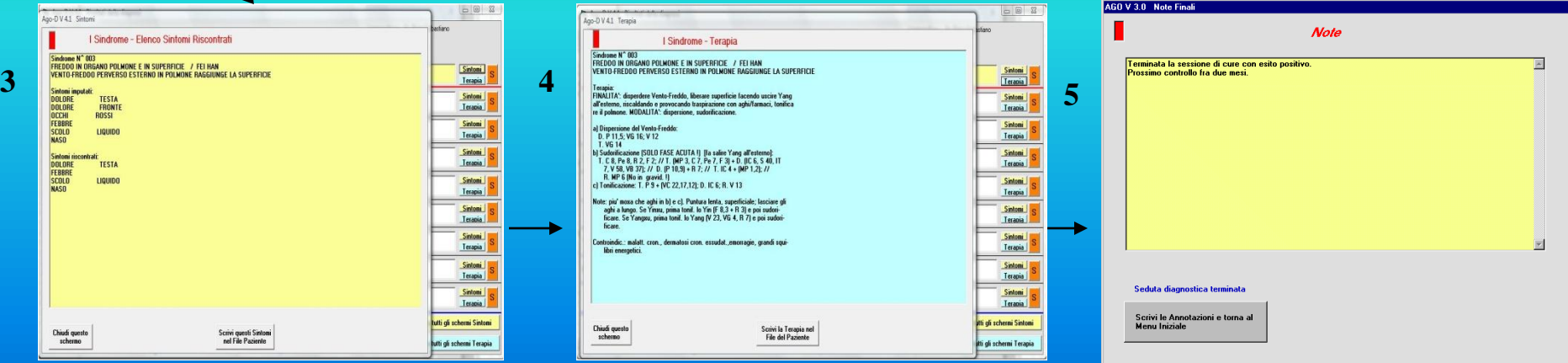

**( Si possono ovviamente vedere anche tutti gli schermi Sintomi e Terapia sovrapposti )** 

Copyright Dr. Sebastiano Rizzo MD, CA

**Diagnostica Agopuntorea Computerizzata**

# **La funzione**

# **Esercitazioni**

**Diagnostica Agopuntorea Computerizzata**

**Ago V 3.0 implementa la** 

EOX

### **La funzione Esercitazioni**

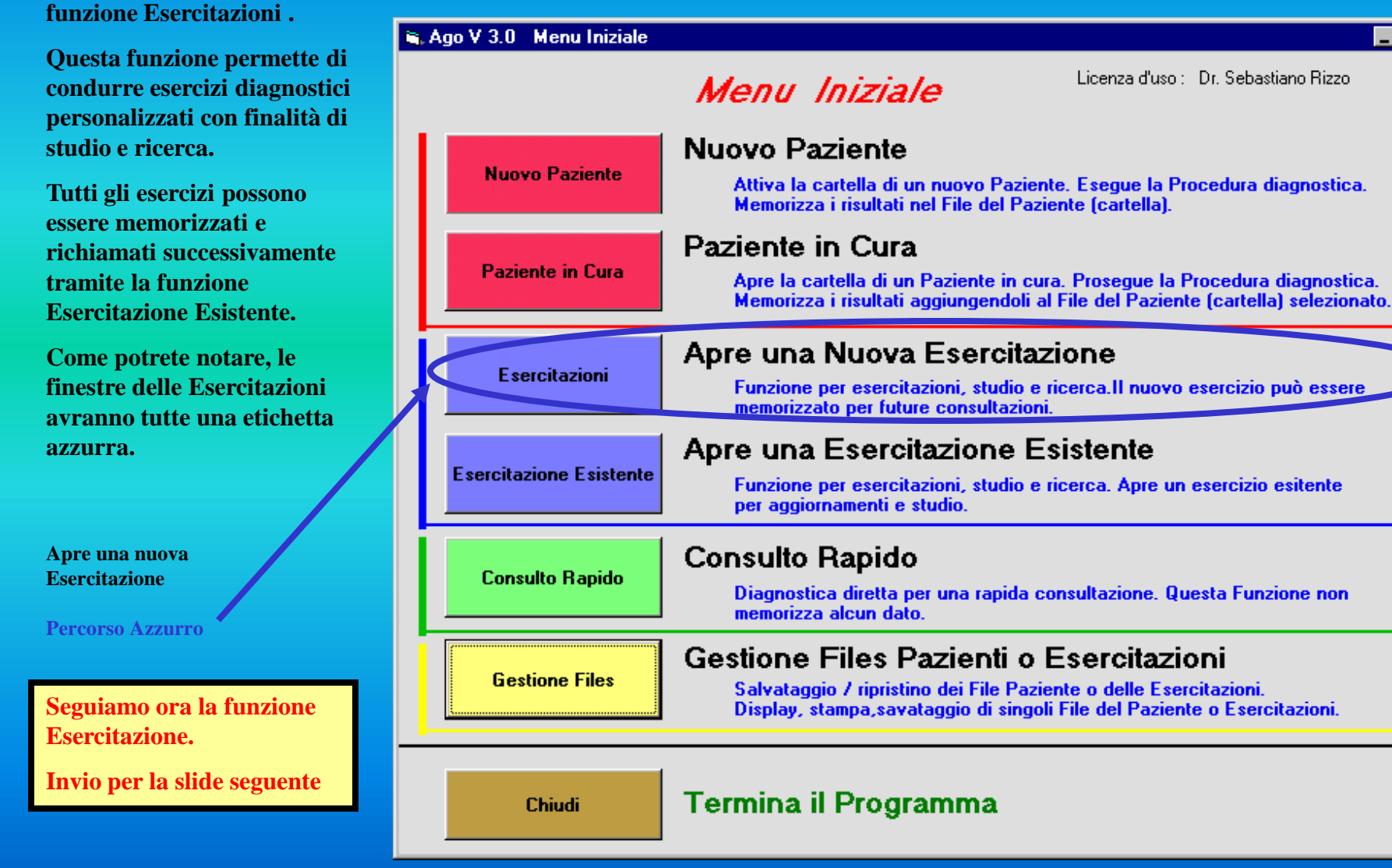

#### **Diagnostica Agopuntorea Computerizzata**

Copyright Dr. Sebastiano Rizzo MD, CA

### **La funzione Esercitazioni**

**Lo schermo** *Esercitazioni*

**Nella prima sezione si scrive il Nome dell'Esercitazione e la sua descrizione nonché si assegna il** 

**L'etichetta azzurra del percorso** 

**Esercitzione**

**sesso.**

**Nella seconda le Informazioni dedotte dalla anamnesi .**

**Dopo averla compilate si fa Click su 'Crea Codice Paziente'**

**Il Programma assegna un codice all'Esercitzione e lo mostra nel riquadro apposito. Servirà per riaprire lo stesso file nelle prossime sedute.**

**Anche AGO provvede comunque a tenere traccia dei codici esercitzioni. Questo permette di essere in grado di rintracciare sempre i filess.** 

**A questo punto con Click su Continua >> si passa allo schermo Inputs Sintomatologici**

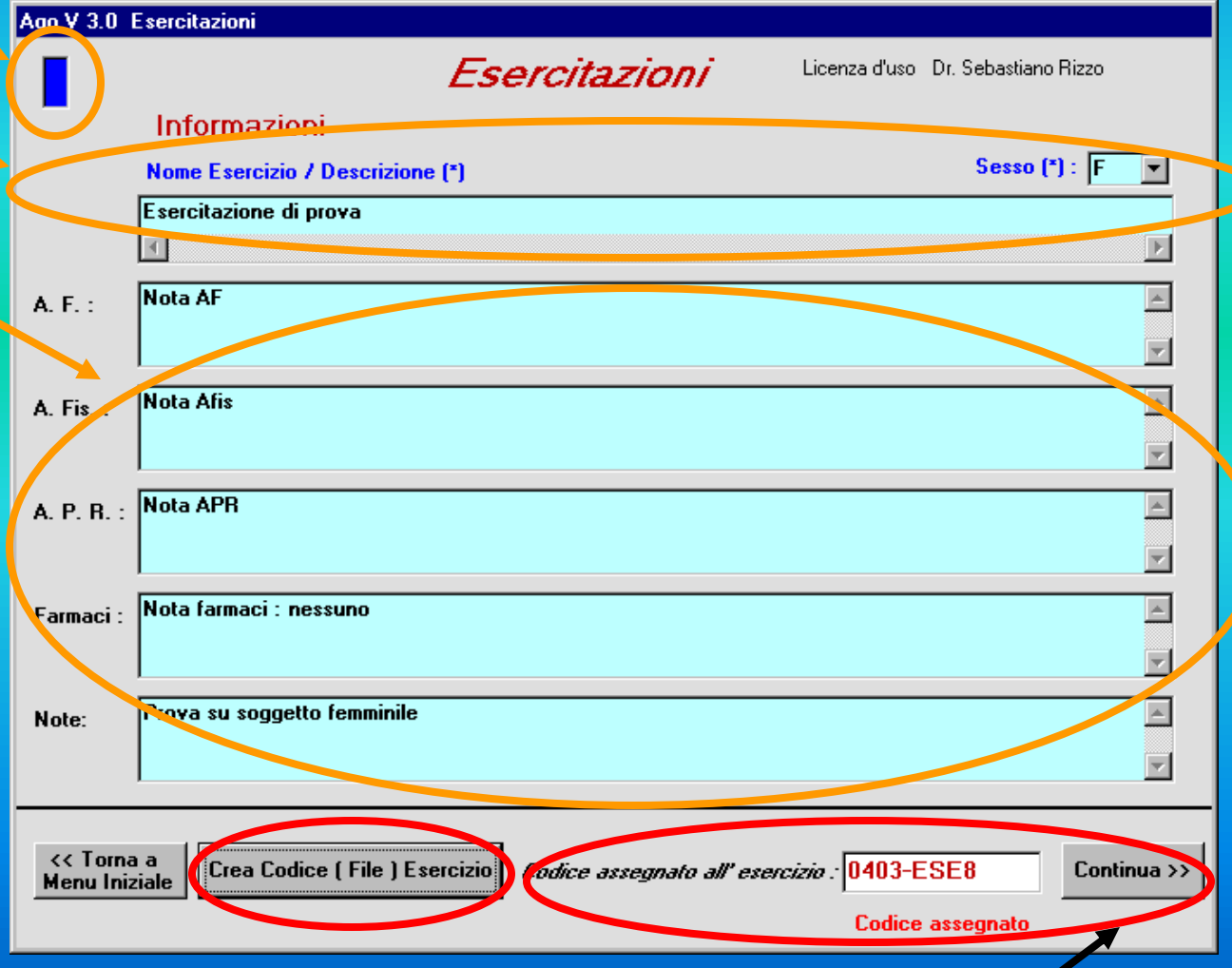

#### **Diagnostica Agopuntorea Computerizzata**

Copyright Dr. Sebastiano Rizzo MD, CA

### **La funzione Esercitazioni**

**Lo schermo** *Inputs Sintomatologici*

 $\Box$   $\Box$ **La Ago-D V 4.1 Inputs Sintomatologici SELVIER ON** Licenza d'uso : Dr. Rizzo Sebastiano **Inputs Sintomatologici** Sintomi già imputati **DIZIONARIO SINTOMI** Sintomi imputati ofNGOLO CLICK per selezionare la lettera iniziale del sintomo **ARTI FREDDI** DOPPIO CLICK per caricare il sintomo nei campi a destra Sintomi imputati **DISPNEA** SEOBZO&P **LABBRA** BLU POLSO PIENO / POLSO (PIENO) POLSO POLMONE / POLSO (POLMONE) POLSO PRESSATO / POLSO (PRESSATO) **LINGUA PALLIDA** POLSO PROFONDO / POLSO (PROFONDS POLSO PRONTO / POLSO (PRONTO)<br>POLSO PRONTO / POLSO (PRONTO)<br>POLSO PRONTO / POLSO (PRONTO)<br>POLSO RAPIDO / POLSO (RAPIDO)<br>POLSO RENE / POLSO (RENE)<br>POLSO RENE / POLSO (RENE) A POLSO RITMO&-B  $\overline{C}$ E POLSO RESISTENTE / POLSO (RESISTENTE) POLSO RIBOLLLENTE / POLSO (RIBOLLENTE) F POLSO RIFLESSI&- / POLSO (RIFLESSI - ) G POLSO RIFLESSI&+ / POLSO (RIFLESSI + 1 POLSO RILASCIATO / POLSO (RILASCIATO) POLSO RISCALDATORE / POLSO (RISCALDATORE, SANJIAO) POLSO RITARDATO / POLSO (RITARDATO) POLSO RITMOL: / POLSO (ARITMICO)<br>POLSO ROBUSTO / POLSO (ROBUSTO) м N POLSO ROSSO / POLSO (ROSSO)  $\overline{0}$ POLSO RUGOSO / POLSO (RUGOSO) POLSO RUVIDO / POLSO (RUVIDO)  $\overline{a}$ POLSO SANJIAO / POLSO (SANJIAÓ,RISCALDATORE) POLSO SCIVOLOSO / POLSO (SCIVOLOSO) R **PSLJU JENSIBILITAŁ-7 POLSO (SENSIBILITA'-)** POLSO SENSIBILITA&+ / POLSO (SENSIBILITA'+) T POLSO SERRATO / POLSO (SERRATO) U POLSO SFUGGENTE / POLSO (SFUGGÉNTE) POLSO SOTTILE / POLSO (SOTTILE) POLSO SPASMO / POLSO (SPASMO) POLSO STOMACO / POLSO (STOMACO) POLSO STRETTO / POLSO (STRETTO) POLSO SUPERFICIALE / POLSO (SUPERFICIALE) P. SO TAMBURO / POLSO TESO A PELLE DI TAMBURO POLSO TENUE / POLSO (TENUE) POLSO \ESO / POLSO (TESO) Cancella ultimo sintomo **Esegui Diagnosi** << Torna a Menu Iniziale Avvisa in caso di Sintomi Doppi Cancella tutti i sintomi

**Come potete osservare, questo schermo è lo stesso utilizzato per le funzioni pazienti.**

**L'unica differenza è l' etichetta azzurra a ricordare che siamo sul percorso relativo alle Esercitazioni.** 

**Per questo esercizio abbiamo imputato i sintomi a lato.** 

**Dizionario online .**

**Finestra piccola a sinistra = iniziale del sintomo**

**Finestra grande a destra = lista dei sintomi con iniziale del sintomo.**

**Ne vedremo il risultato diagnostico dopo aver fatto Click su ' Esegui Diagnosi '.**

#### **Diagnostica Agopuntorea Computerizzata**

Copyright Dr. Sebastiano Rizzo MD, CA

### **La funzione Esercitazioni**

**Lo schermo** *Risultati della diagnosi* 

**Come per le funzioni Pazienti, i risultati vengono mostrati attraverso l' elenco di 9 sindromi con relativo commento e valore dello score probabilistico.** 

**I pulsanti presenti in questo schermo fanno ovviamente le stesse funzioni di quelli precedentemente visti per il Paziente.**

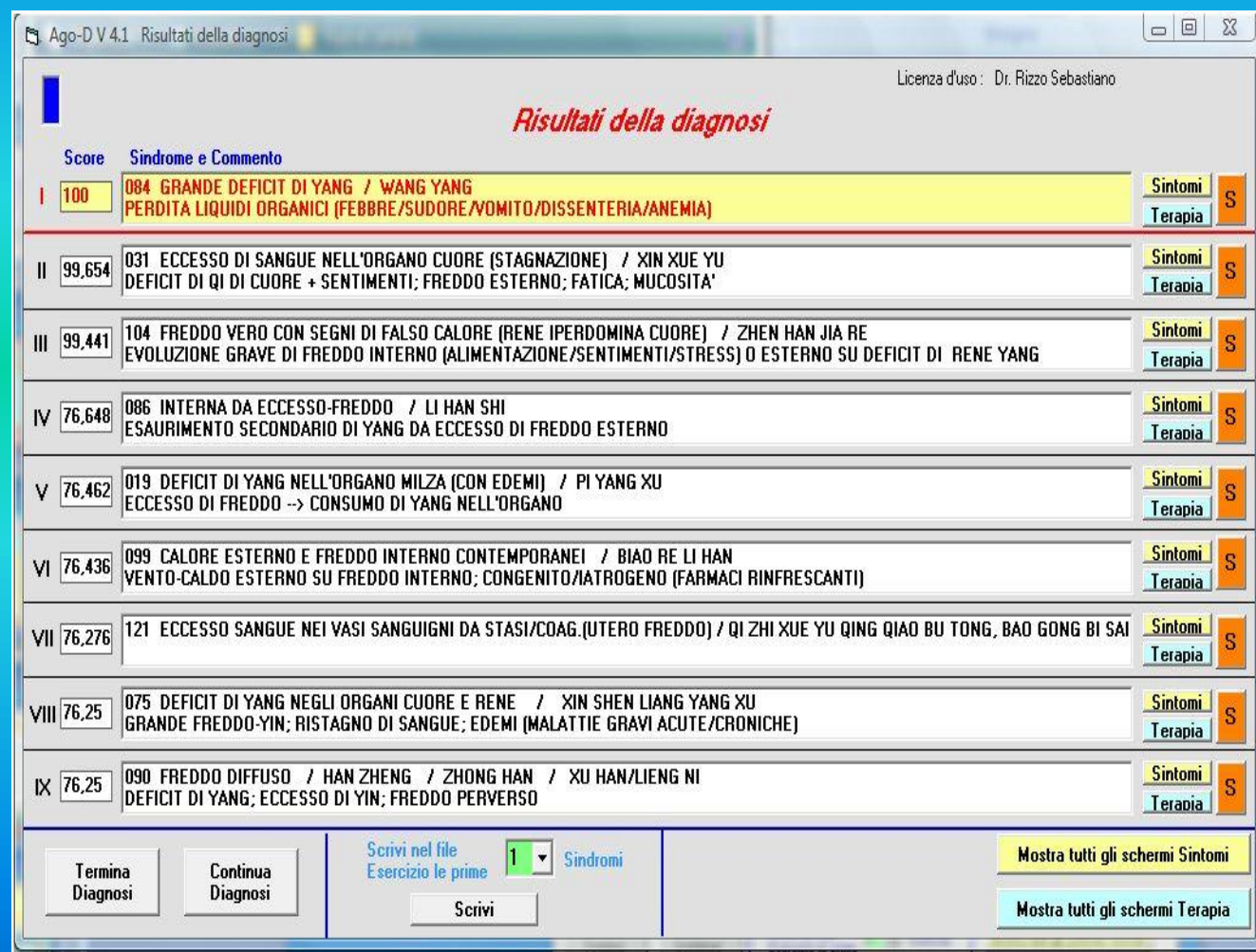

**Diagnostica Agopuntorea Computerizzata**

Copyright Dr. Sebastiano Rizzo MD, CA

### **La funzione Esercitazioni**

**Gli schermi** *Sintomi e Terapia* 

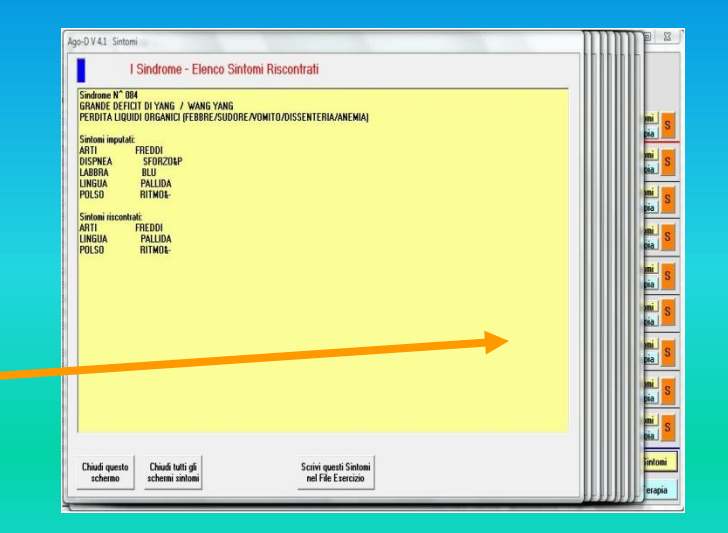

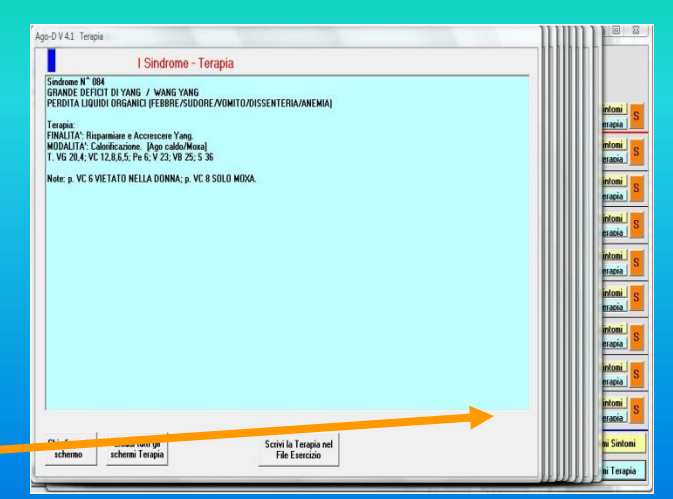

#### **Come per il Paziente, anche la funzione Esercitazione offre la possibilità di vedere:**

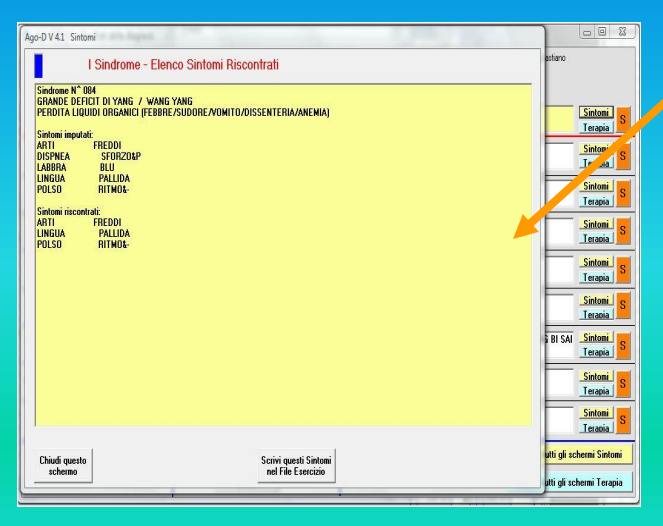

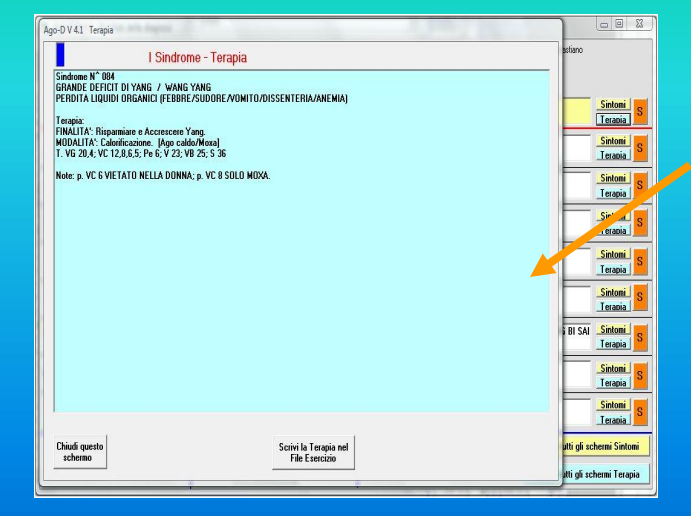

**Il singolo schermo della Terapia relativa ad una Sindrome.**

**Il singolo schermo dei sintomi relativi ad una Sindrome.**

**Gli schermi sovrapposti di tutti i sintomi relativi a tutte le 9** 

**Sindromi trovate.**

**Gli schermi sovrapposti di tutte le Terapie relative a tutte le 9 Sindromi trovate.**

**Anche le opzioni ( chiusura degli schermi, scrittura nel File Esercitazione ) sono le stesse. Invio per la slide seguente**

#### **Diagnostica Agopuntorea Computerizzata**

Copyright Dr. Sebastiano Rizzo MD, CA

### **La funzione Esercitazioni**

**Ritorno allo schermo** *Risultati della Diagnosi* 

**Dopo aver visionato gli schermi Sintomi e Terapie ed averli chiusi, il programma torna a mostrare lo schermo dei ' Risultati della diagnosi '.**

**Possiamo continuare la diagnosi (si avrebbbe a disposizione un nuovo schermo ' Inputs Sintomatologici ')** 

**oppure** 

**terminarla.**

**Nel caso si decidesse di terminare la diagnosi, il programma proporrà lo schermo Note per eventali annotazioni finali.**

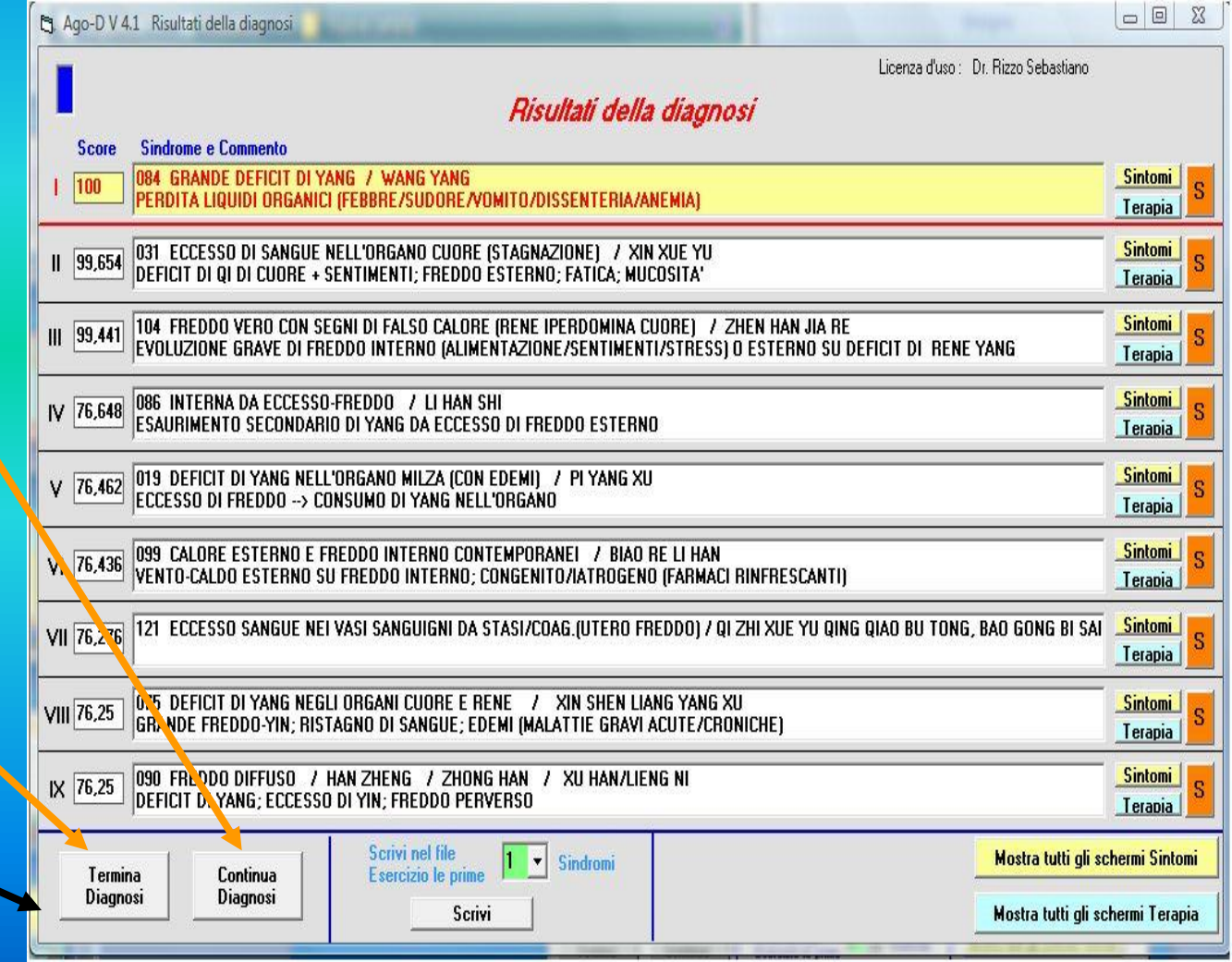

**Diagnostica Agopuntorea Computerizzata**

Copyright Dr. Sebastiano Rizzo MD, CA

**La funzione Esercitazioni**

**Lo schermo** *Note* 

**Spazio a disposizione per aggiungere in formato libero e senza limiti di spazio tutte le annotazioni relative alla Esercitazione corrente.**

**Terminata la scrittura, facendo Click su questo pulsante si scrivono le note nel File Esercitazione e si torna automaticamente al Menu Iniziale da cui si può accedere ad una nuova funzione**

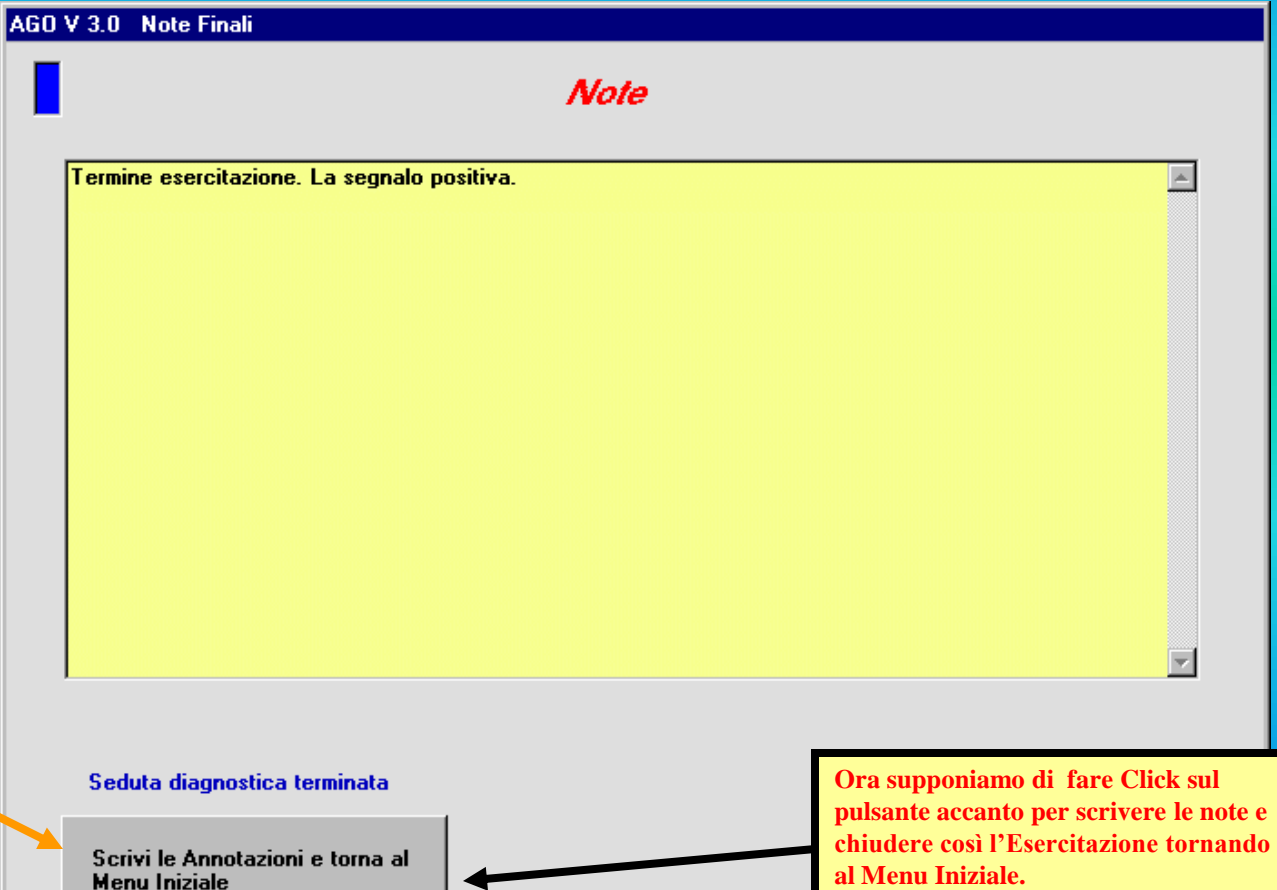

Copyright Dr. Sebastiano Rizzo MD, CA

**Diagnostica Agopuntorea Computerizzata**

## **La funzione**

## **Esercitazione Esistente**

### **AGO-D V 4.1** *for Windows*

*platform* **Diagnostica Agopuntorea Computerizzata**

Copyright Dr. Sebastiano Rizzo MD, CA

### **La funzione Esercitazione Esistente**

**Lo schermo** *Menu Iniziale*

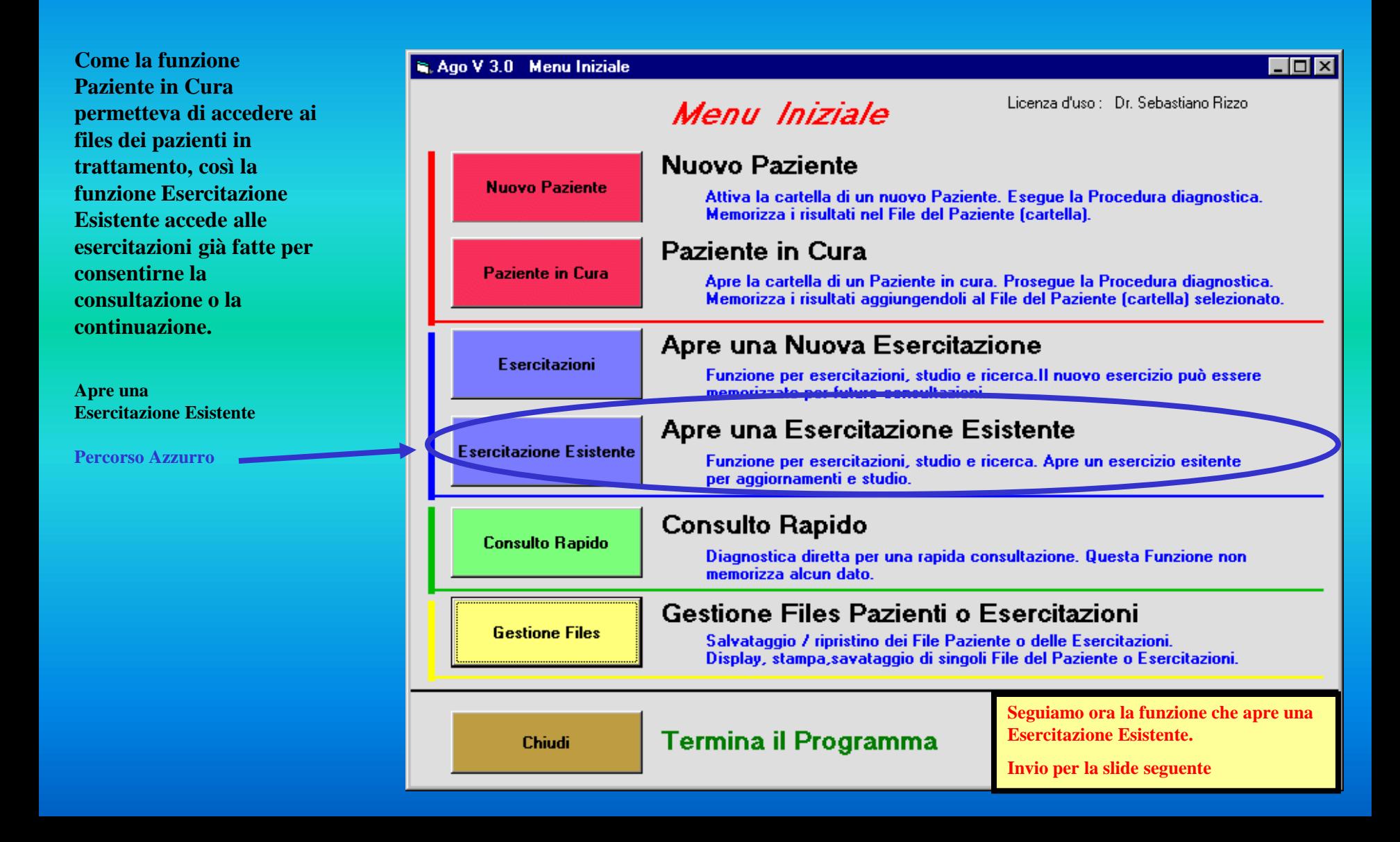

**Diagnostica Agopuntorea Computerizzata**

Copyright Dr. Sebastiano Rizzo MD, CA

**3) Si apre il file dell' Esercitazione**

### **La funzione Esercitazione Esistente Lo schermo** *Lista Esercitazioni*

**Esercitazione Esistente apre lo schermo contenete la lista delle esercitazioni fatte. La sequenza operativa è elencata di seguito.** 

- **1) Si evidenzia l'Esercitazione interessata. 2) Si seleziona l'Esercitazione interessata.**
	-

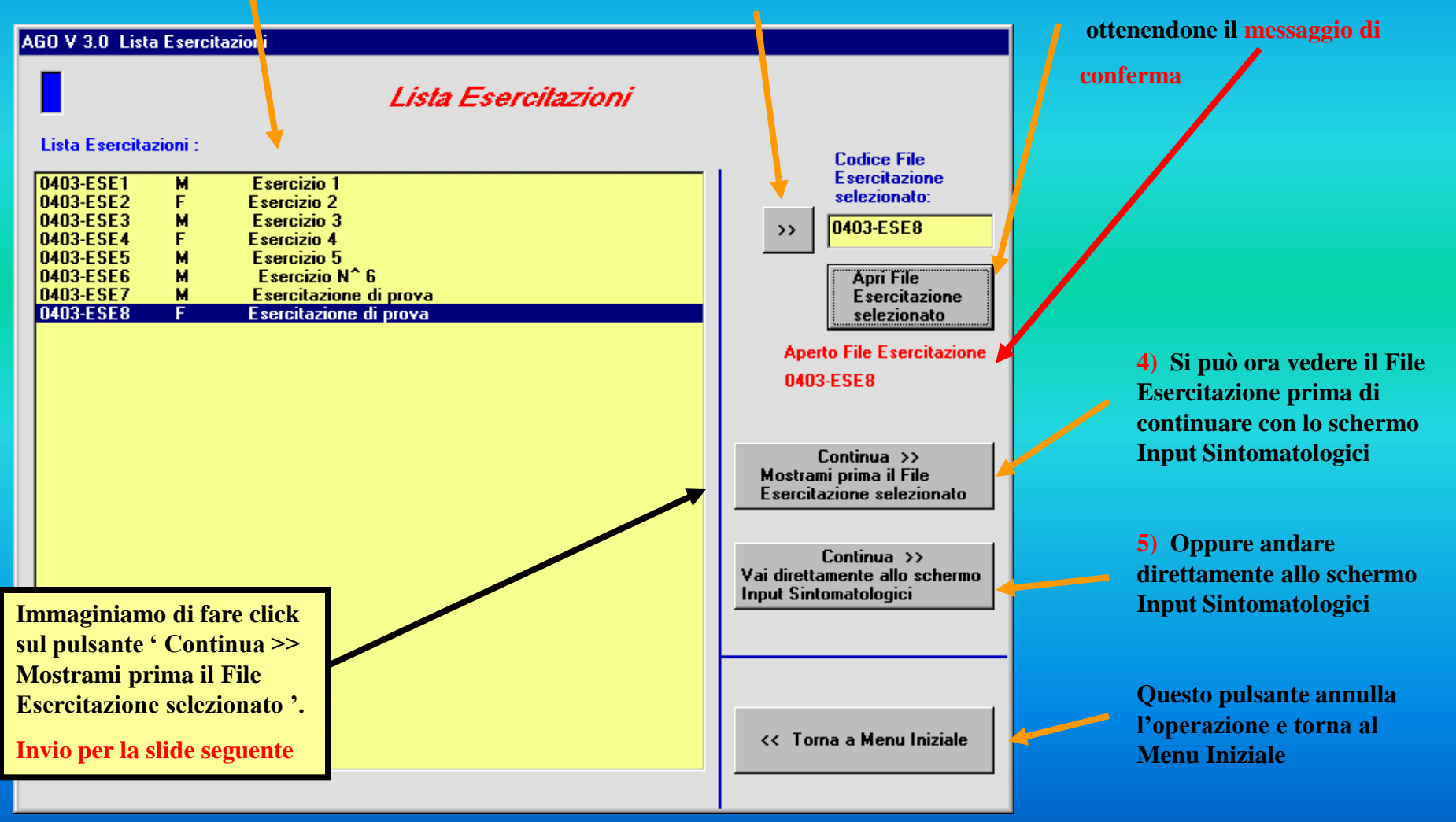

**Diagnostica Agopuntorea Computerizzata**

#### Copyright Dr. Sebastiano Rizzo MD, CA

**La funzione Esercitazione Esistente**

**Lo schermo del file** *Esercitazione e relativo codice*

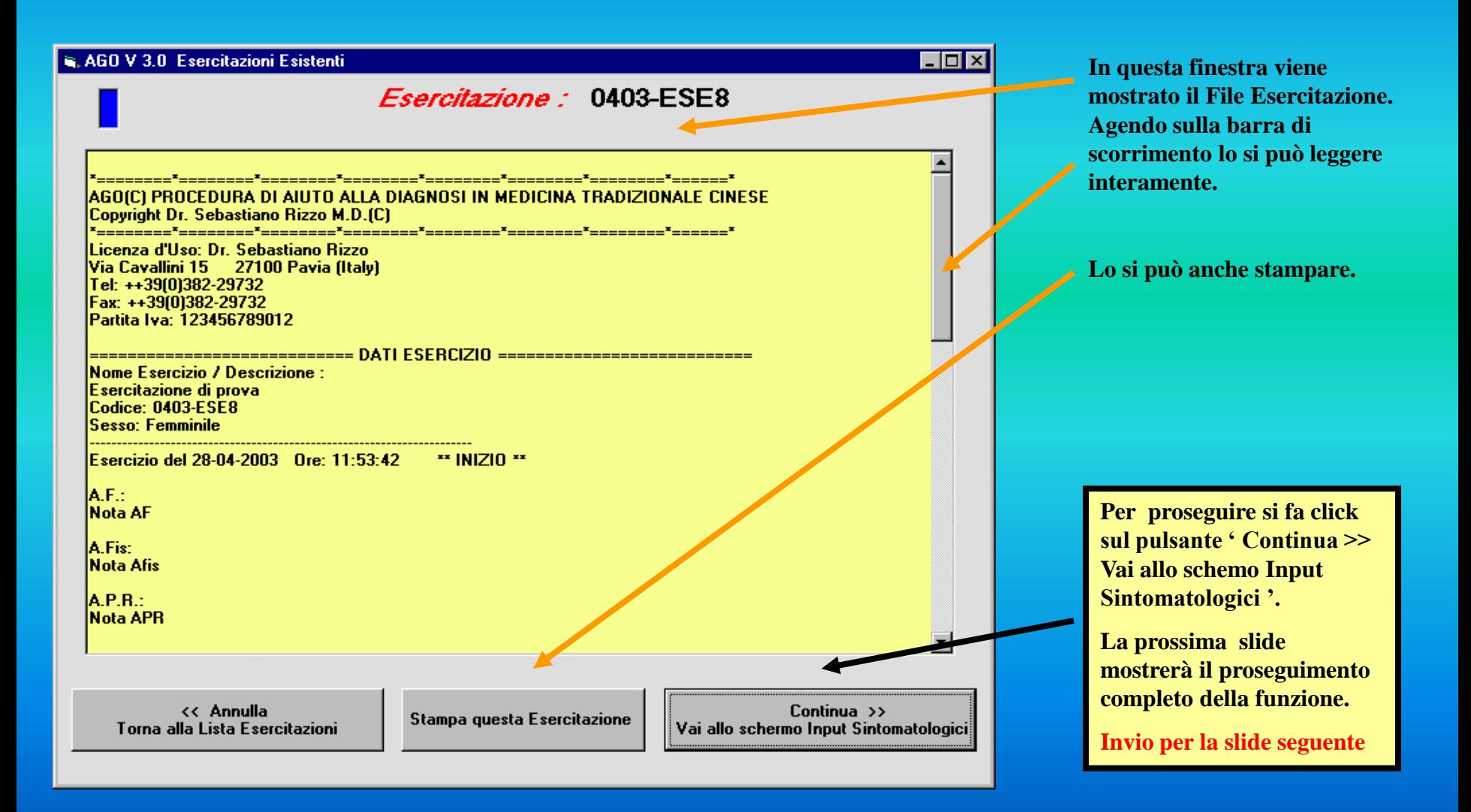

**Diagnostica Agopuntorea Computerizzata**

#### Copyright Dr. Sebastiano Rizzo MD, CA

#### **La funzione Esercitazione Esistente**

**La sequenza degli schermi**

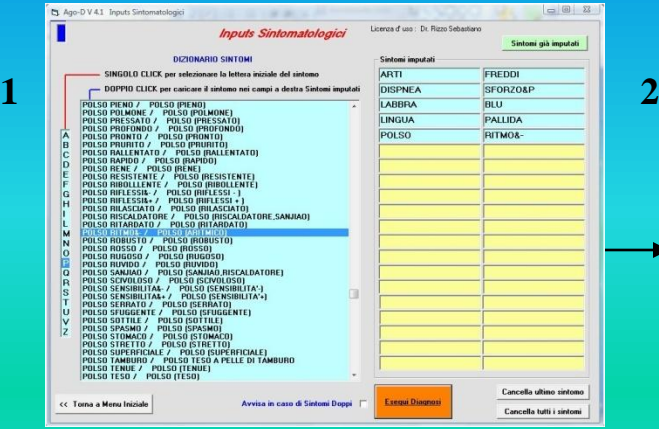

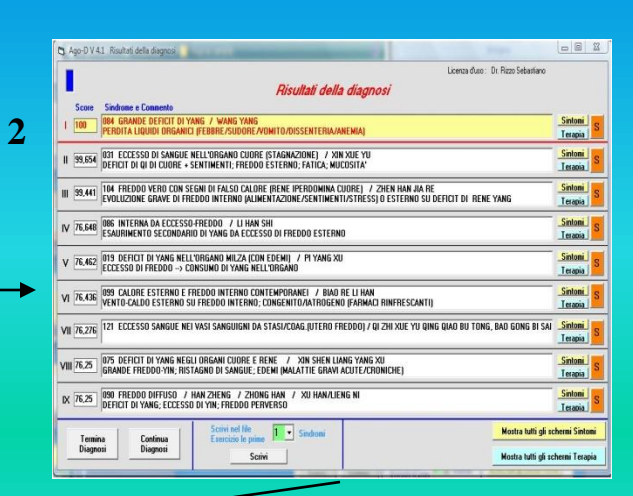

**La logica diagnostica e le opzioni possibili sono le stesse di quelle che avete visto illustrate per la funzione Esercitazione.**

**La sequenza 1, 2, 3, 4, 5 le mostra nel loro svolgimento.** 

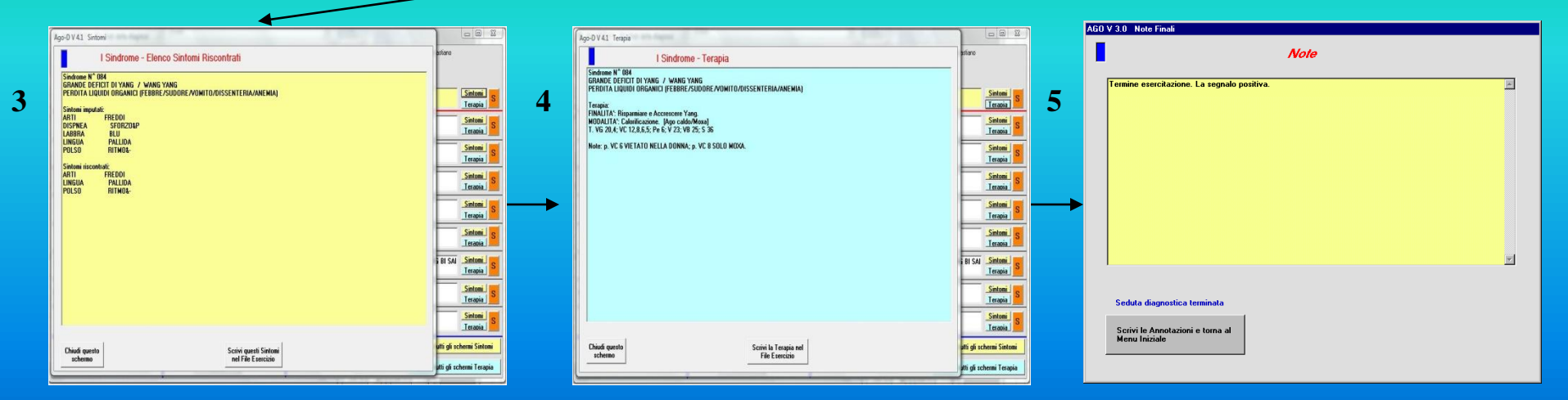

**( Si possono ovviamente vedere anche tutti gli schermi Sintomi e Terapia sovrapposti )** 

**Diagnostica Agopuntorea Computerizzata**

Copyright Dr. Sebastiano Rizzo MD, CA

## **La funzione**

# **Consulto Rapido**

#### **Diagnostica Agopuntorea Computerizzata**

**Percorso Verde**

### **La funzione Consulto Rapido**

**Lo schermo** *Menu Iniziale*

 $\blacksquare$  $\blacksquare$  $\times$ C. Ago V 3.0 Menu Iniziale Licenza d'uso : Dr. Sebastiano Bizzo Menu Iniziale Nuovo Paziente **Nuovo Paziente** Attiva la cartella di un nuovo Paziente. Esegue la Procedura diagnostica. Memorizza i risultati nel File del Paziente (cartella). Paziente in Cura **Paziente in Cura La funzione Consulto**  Apre la cartella di un Paziente in cura. Prosegue la Procedura diagnostica. Memorizza i risultati aggiungendoli al File del Paziente (cartella) selezionato. **Rapido permette di accedere direttamente allo**  Apre una Nuova Esercitazione **schermo Inputs Esercitazioni** Funzione per esercitazioni, studio e ricerca.II nuovo esercizio può essere **Sintomatologici per una**  memorizzato per future consultazioni. **veloce comparazione della**  Apre una Esercitazione Esistente **propria diagnosi. Esercitazione Esistente** Funzione per esercitazioni, studio e ricerca. Apre un esercizio esitente **E' come avere un collega al**  per aggiornamenti e studio. **fianco con cui consultarsi. Consulto Rapido Consulto Rapido** Diagnostica diretta per una rapida consultazione. Questa Funzione non memorizza alcun dato. Gestione Files Pazienti o Esercitazioni **Gestione Files** Salvataggio / ripristino dei File Paziente o delle Esercitazioni. **Nella prossima Slide vedremo la**  Display, stampa, savataggio di singoli File del Paziente o Esercitazioni. **sequenza completa della funzione Consulto Rapido.**  Termina il Programma **Invio per la slide seguenteChiudi** 

#### **Diagnostica Agopuntorea Computerizzata**

### **La funzione Consulto Rapido La sequenza degli schermi**

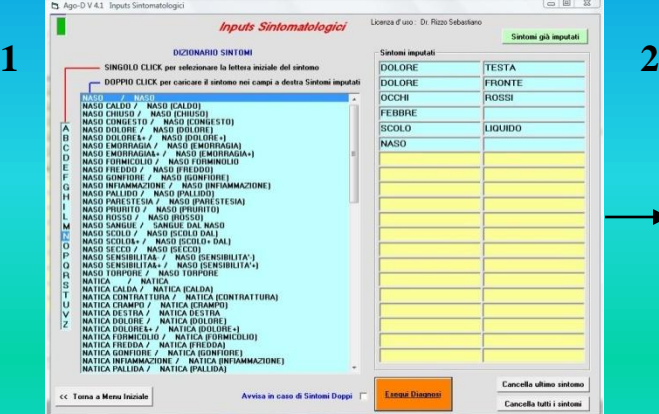

#### **Inputs Sintomatologici I risultati della diagnosi**

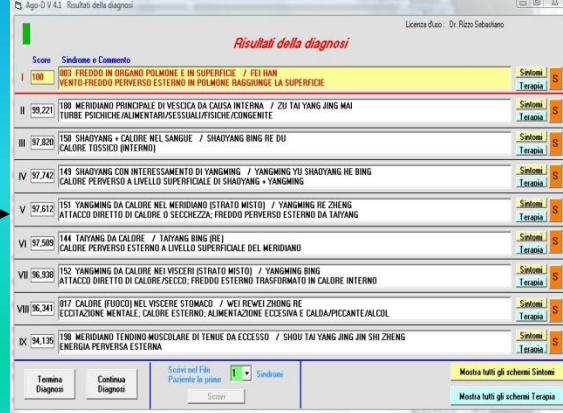

**La logica diagnostica e le opzioni possibili sono le stesse di quelle che avete visto illustrate per le funzioni Nuovo Paziente e Esercitazione.**

**La sequenza 1, 2, 3, 4, 5 le mostra nel loro svolgimento.** 

#### **I sintomi La terapia Ritorno ai Risultati e termine diagnosi**

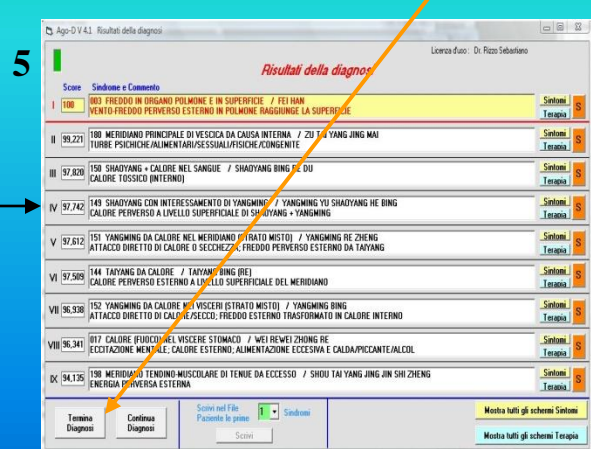

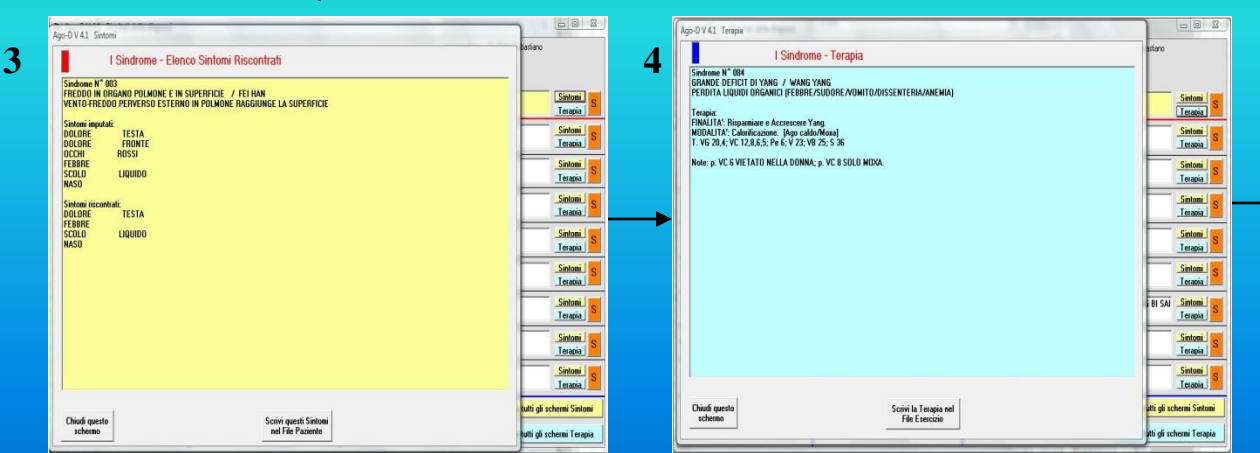

**( Si possono ovviamente vedere anche tutti gli schermi Sintomi e Terapia sovrapposti )** 

Copyright Dr. Sebastiano Rizzo MD, CA

**Diagnostica Agopuntorea Computerizzata**

## **La funzione**

## **Gestione Files**

#### **Diagnostica Agopuntorea Computerizzata**

### **La funzione Gestione Files**

#### **Lo schermo** *Menu Iniziale*

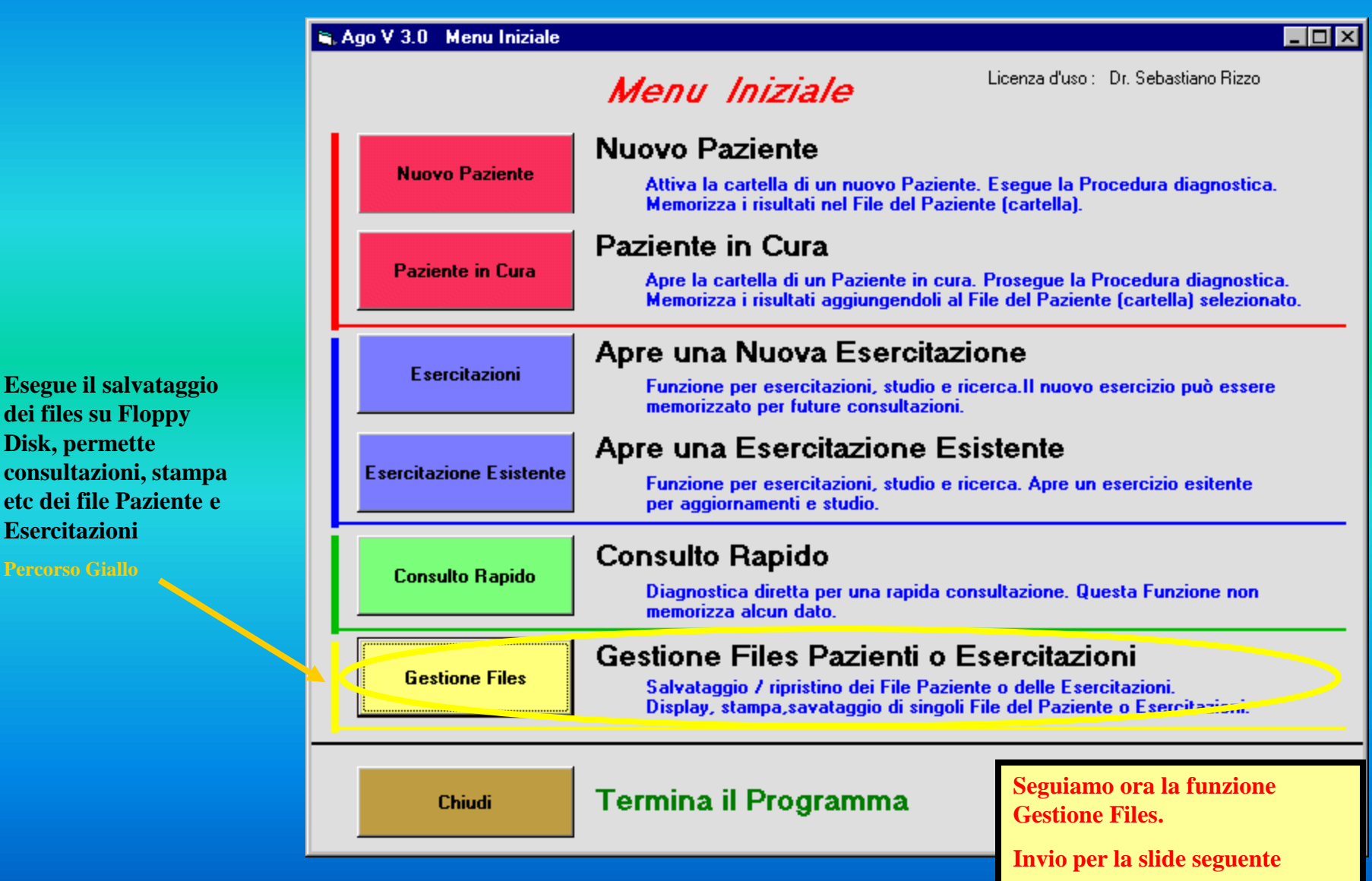

**Diagnostica Agopuntorea Computerizzata**

**Lo schermo** *Gestione Files* **L'etichetta gialla del percorso Gestione Files Esegue il salvataggio o il ripristino dei Files Pazienti**  Ago V 3.0 Gestione Files Pazienti / Esercizi **su e da Floppy Disk.** Licenza d'uso : Dr. Sebastiano Rizzo **Gestione Files** Salvataggio / ripristino Files Pazienti su Floppy Disk **Esegue il display del singolo File Paziente, la sua stampa e**  Pazienti **il salvataggio su Floppy Disk.** Display, stampa di un singolo File Paziente **Esegue il salvataggio o il ripristino dei Files Esercizi su e da Floppy Disk.** Salvataggio / ripristino Files Esercizi su Floppy Disk Esercitazioni **Esegue il display del singolo File Esercizio, la sua stampa e**  Display, stampa di un singolo File Esercizio **il salvataggio su Floppy Disk. Seguiamo ora la funzione Salvataggio Multiplo dei Files Pazienti.** 

**Invio per la slide seguente**

<< Annulla

Torna al Menu Iniziale

**Torna al Menu Iniziale**

Copyright Dr. Sebastiano Rizzo MD, CA

### **La funzione Gestione Files**

#### **Diagnostica Agopuntorea Computerizzata**

#### Copyright Dr. Sebastiano Rizzo MD, CA

### **La funzione Gestione Files**

**Lo schermo Salvataggio / Ripristino Files Pazienti**

**Lo schermo è diviso in due parti. La parte superiore è dedicata al Salvatggio dei Files Pazienti su un Dispositivo Esterno come ad esempio una penna USB.**

**Seguire i punti 1 e 2.**

**La parte inferiore è dedicata al ripristino su Hard Disk dei Files Pazienti salvati in precedenza sul Dispositivo Esterno.**

**Seguire i punti 1, 2 e 3.** 

**Si può annullare l'operazione di salvataggio e tornare a Gestione Files** 

**Oppure**

**Tornare al Menu Iniziale**

**Torniamo allo schermo Gestione Files per seguire con la seconda funzione.** 

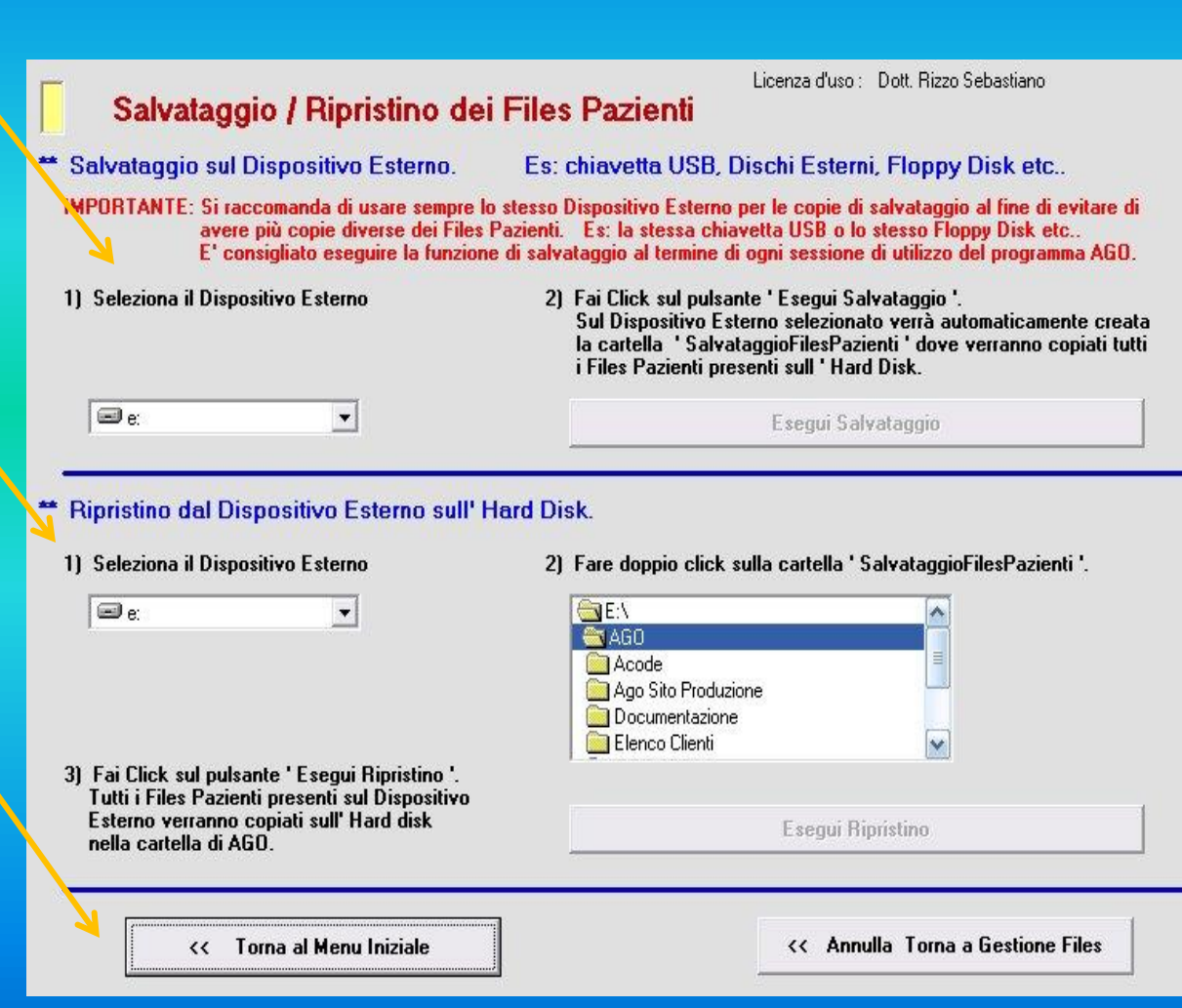

**Diagnostica Agopuntorea Computerizzata**

Copyright Dr. Sebastiano Rizzo MD, CA

### **La funzione Gestione Files**

**Lo schermo** *Gestione Files*

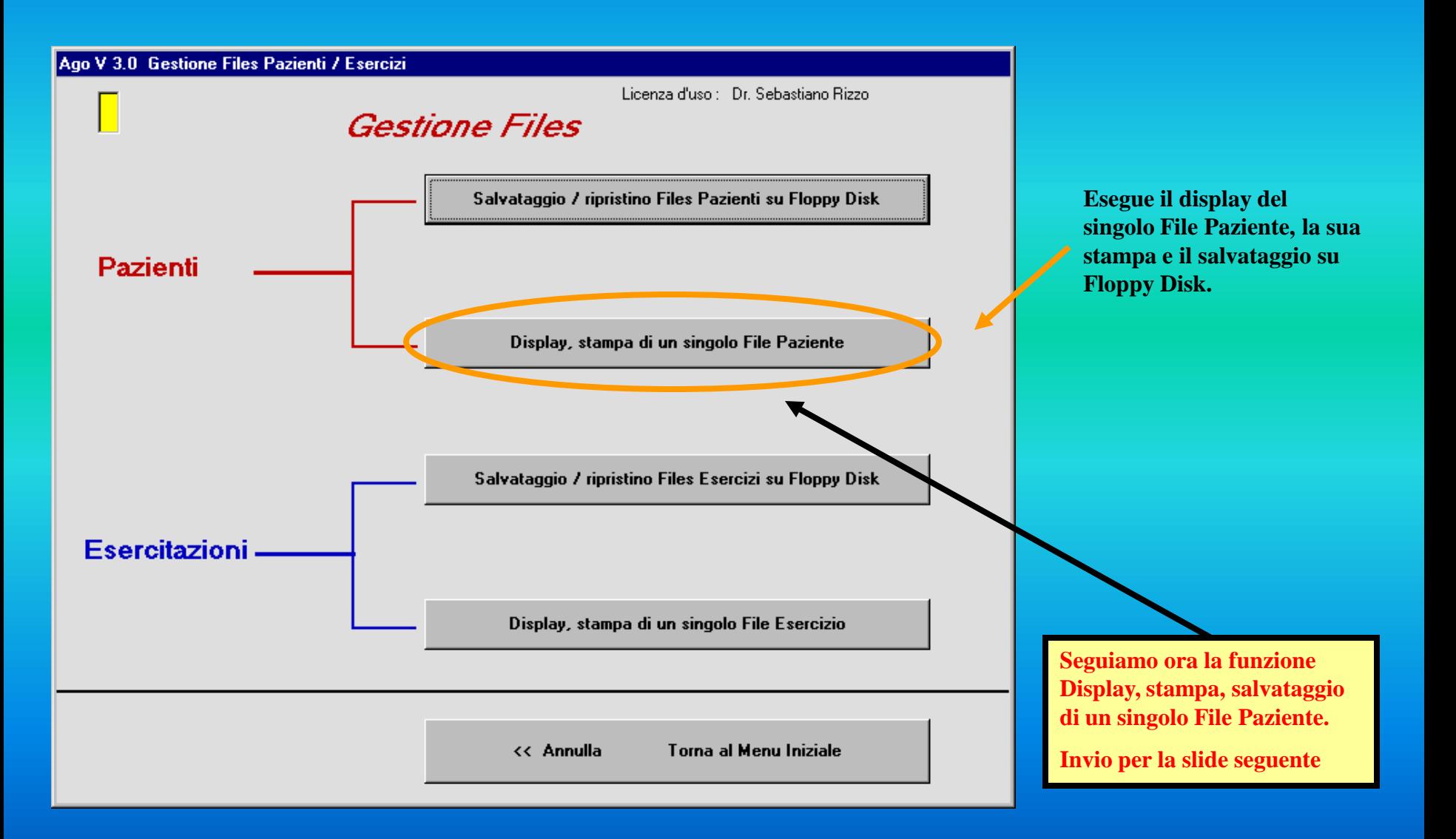

**Diagnostica Agopuntorea Computerizzata**

**I criteri di ricerca permettono di ottenere:**

- **- lista completa dei Files**
- **- lista completa dei Files Pazienti divisi per sesso**
- 

#### Copyright Dr. Sebastiano Rizzo MD, CA

### **La funzione Gestione Files**

**Lo schermo** *Gestione Files Pazienti – Ricerca Files*

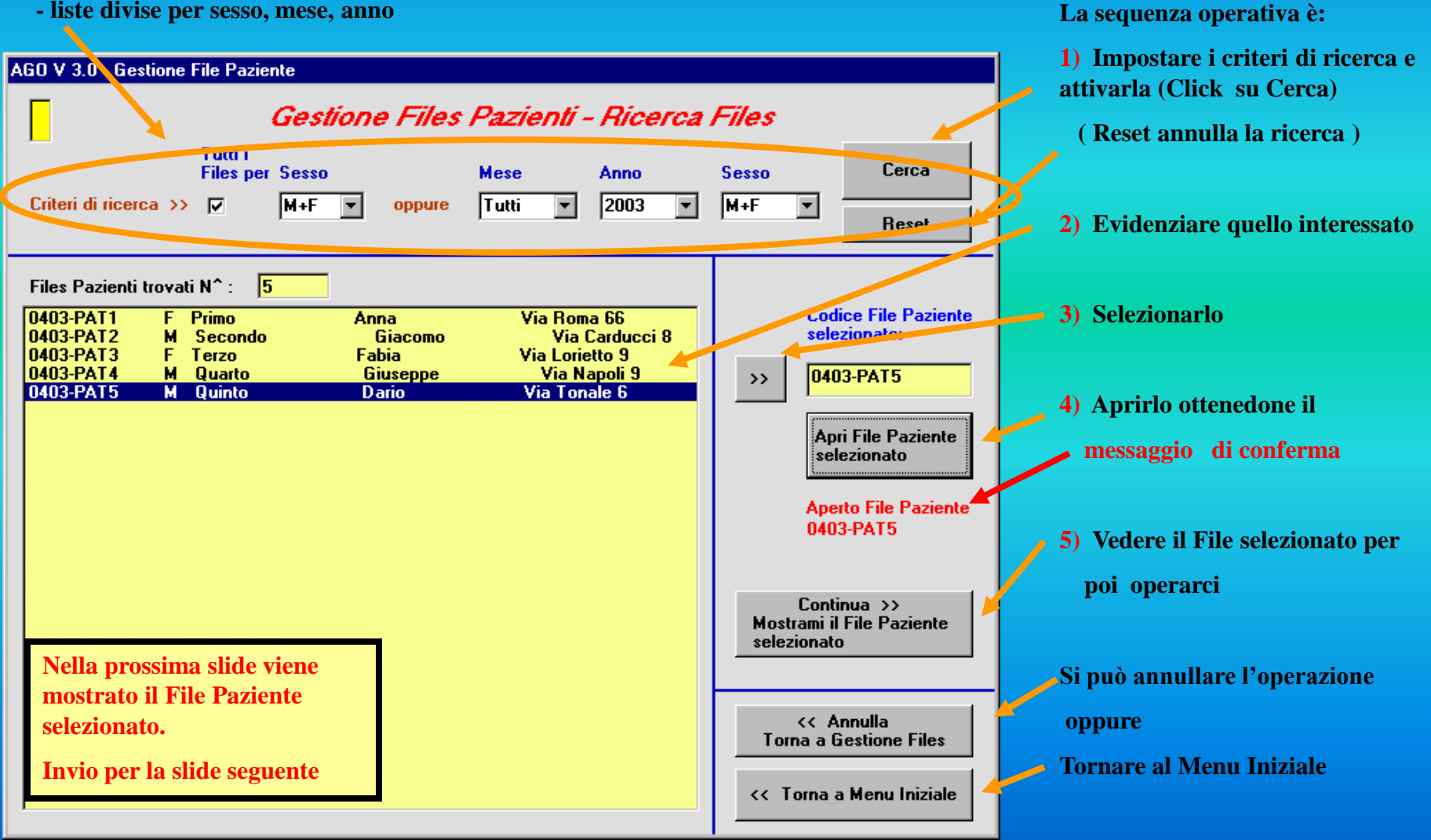

#### **Diagnostica Agopuntorea Computerizzata**

Copyright Dr. Sebastiano Rizzo MD, CA

#### **La funzione Gestione Files**

**Lo schermo** *Paziente selezionato e relativo codice*

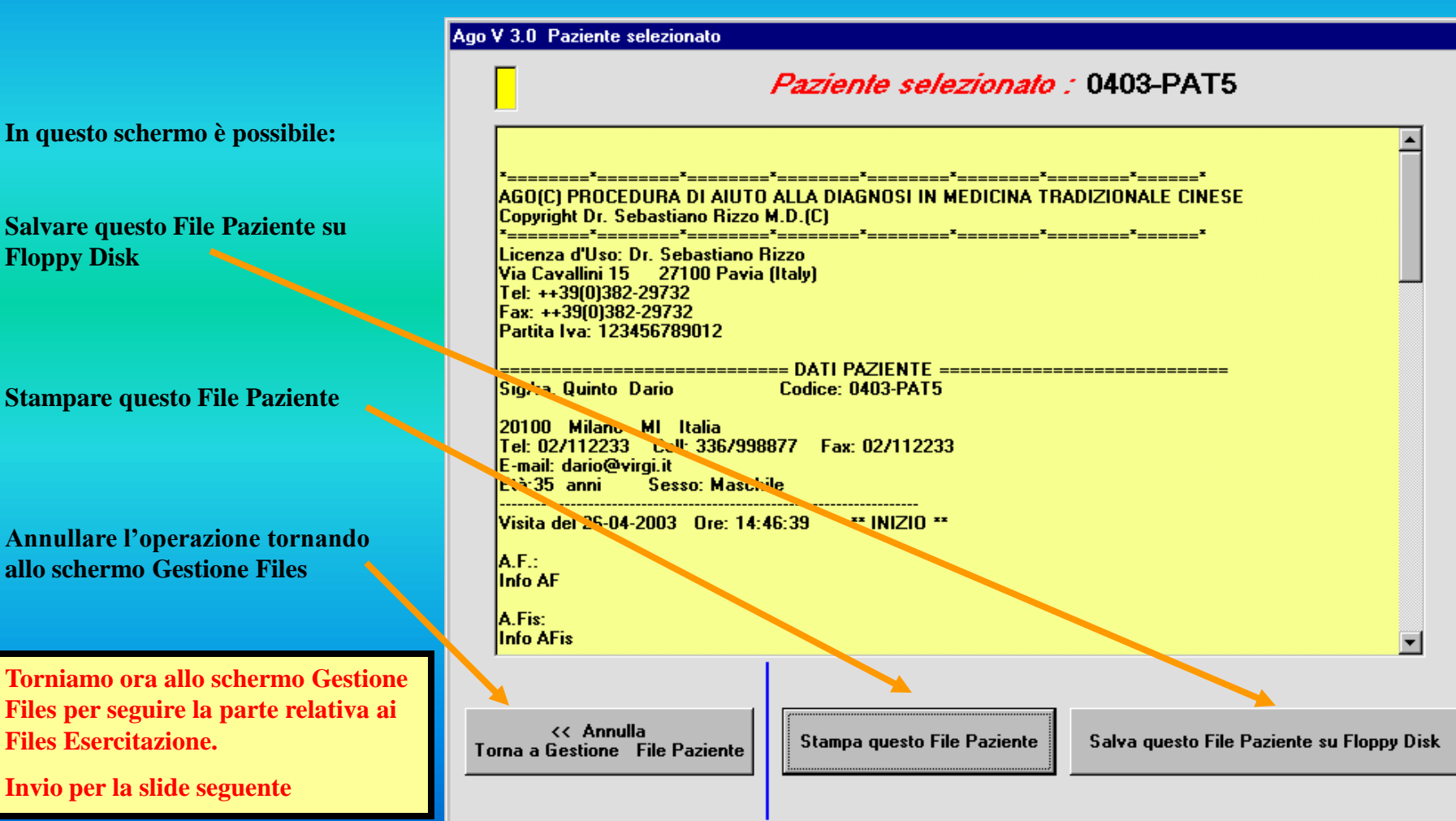

**Diagnostica Agopuntorea Computerizzata**

Copyright Dr. Sebastiano Rizzo MD, CA

### **La funzione Gestione Files**

**Lo schermo** *Gestione Files*

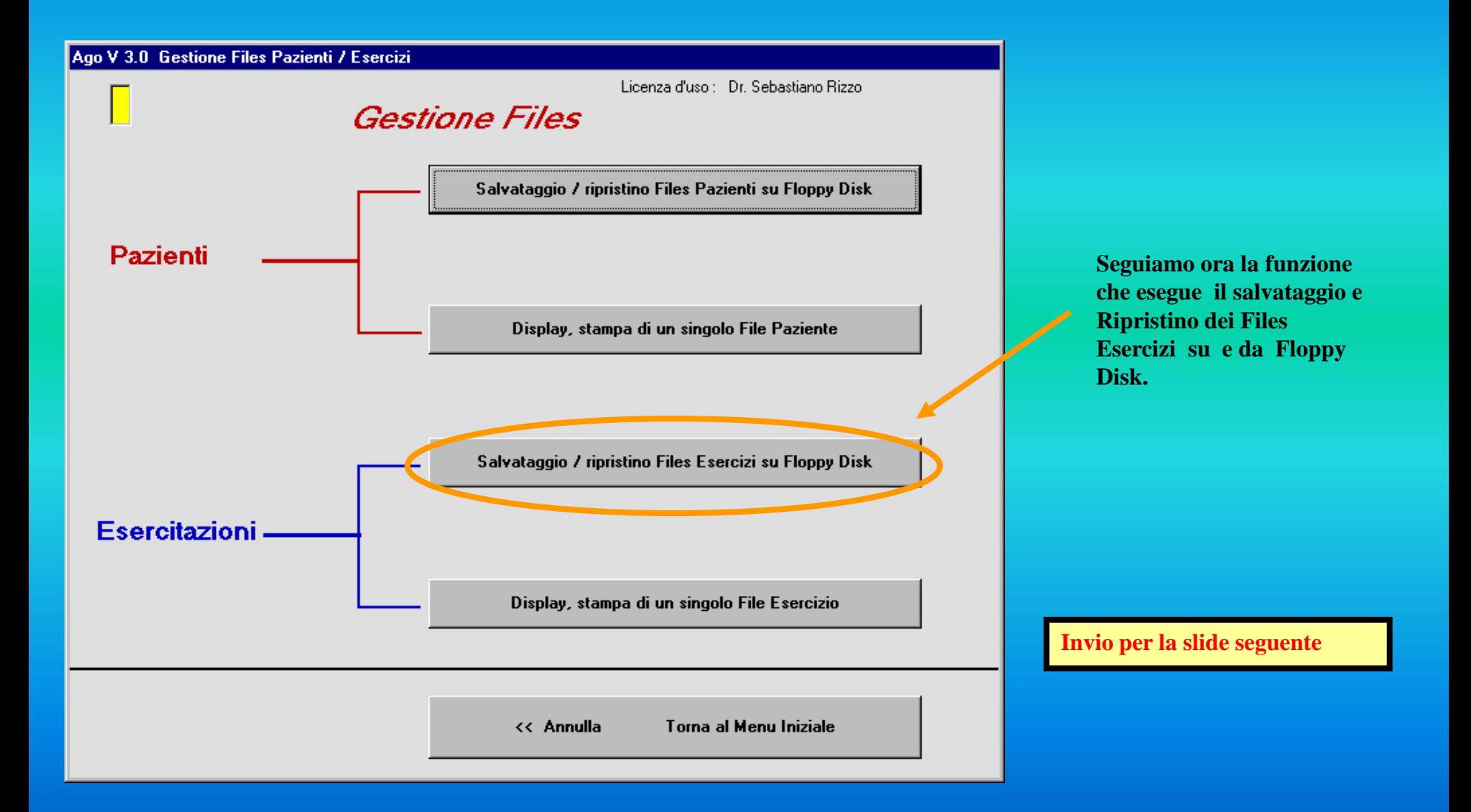

#### **Diagnostica Agopuntorea Computerizzata**

#### Copyright Dr. Sebastiano Rizzo MD, CA

#### **La funzione Gestione Files**

**Files Esercizi su un<br>Dispositivo Esterno come<br>esempio una penna USB. Lo schermo è diviso in due Lo schermo Salvataggio / Ripristino Files Esercizi parti. La parte superiore è dedicata al Salvatggio dei Files Esercizi su un Dispositivo Esterno come ad** 

**Seguire i punti 1 e 2.**

**La parte inferiore è dedicata al ripristino su Hard Disk dei Files Esercizi salvati in precedenza sul Dispositivo Esterno.**

**Seguire i punti 1, 2 e 3.** 

**Si può annullare l'operazione di salvataggio e tornare a Gestione Files** 

**Oppure**

**Tornare al Menu Iniziale**

**Torniamo allo schermo Gestione Files per seguire con la seconda funzione.** 

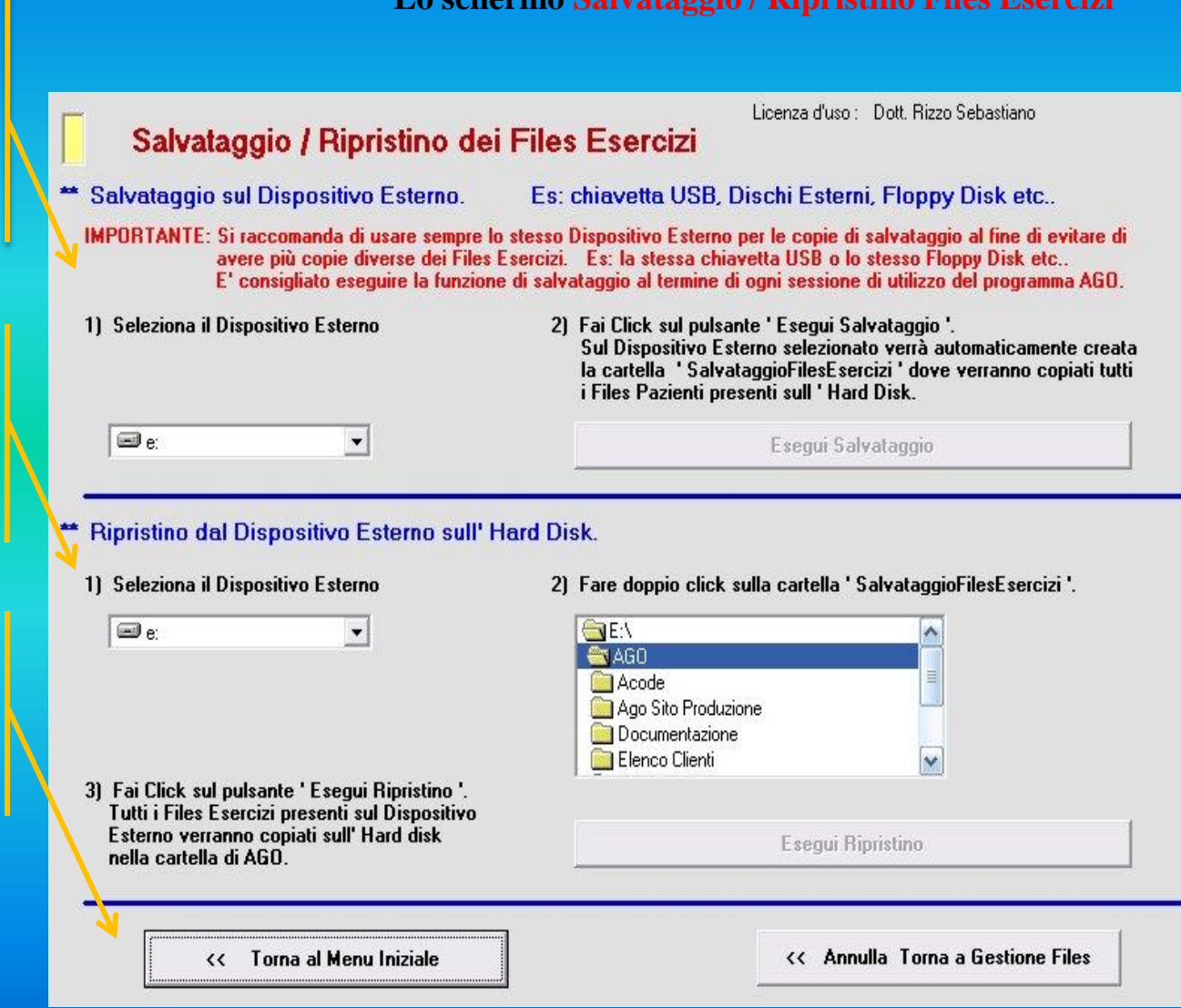

**Diagnostica Agopuntorea Computerizzata**

Copyright Dr. Sebastiano Rizzo MD, CA

#### **La funzione Gestione Files**

**Lo schermo** *Gestione Files*

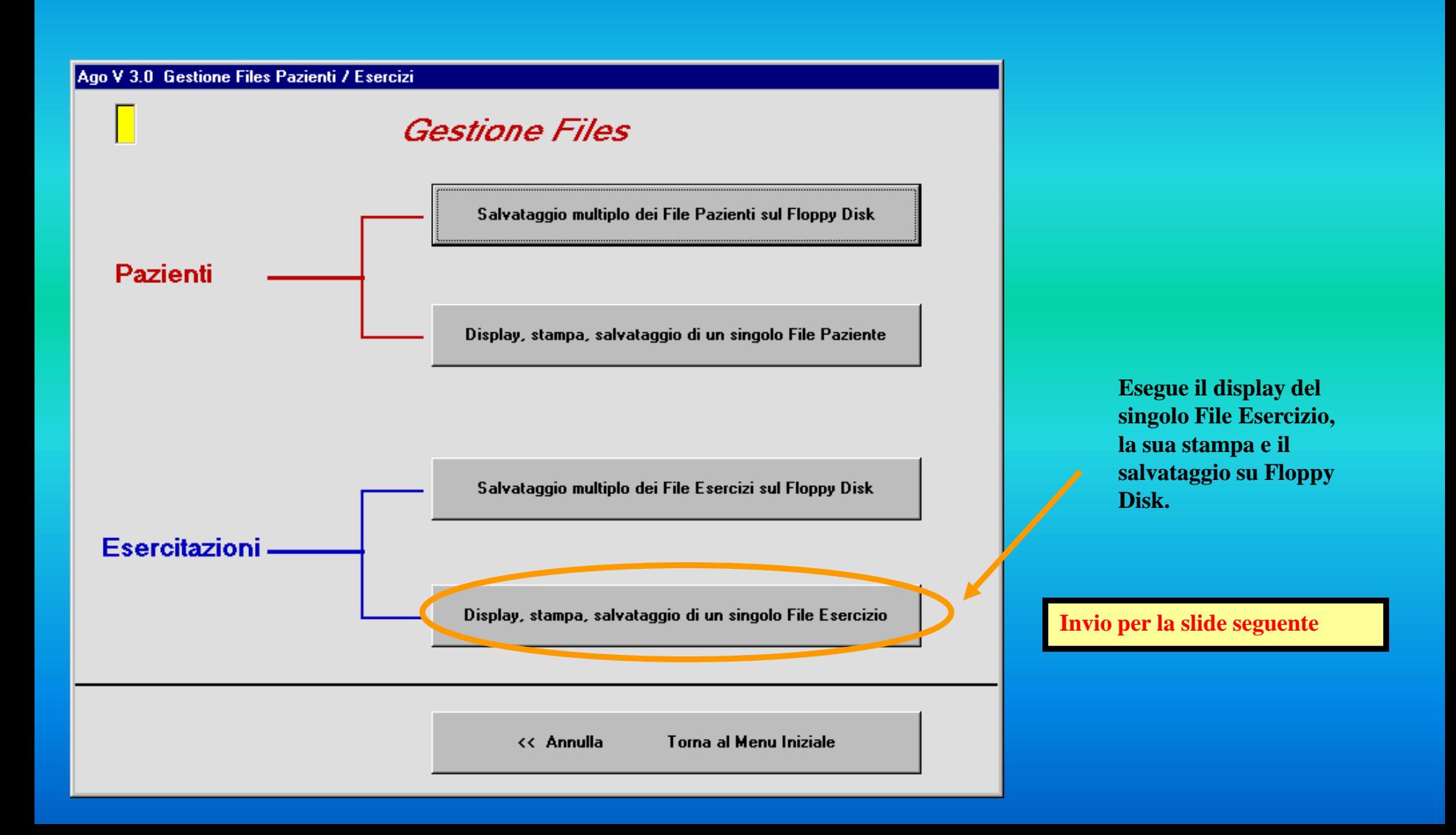

**Diagnostica Agopuntorea Computerizzata**

**I criteri di ricerca permettono di avere:**

- **- lista completa dei Files**
- **- lista completa dei Files Pazienti divisi per sesso**
- 

#### Copyright Dr. Sebastiano Rizzo MD, CA

### **La funzione Gestione Files**

**Lo schermo** *Gestione Files Esercitazioni – Ricerca Files*

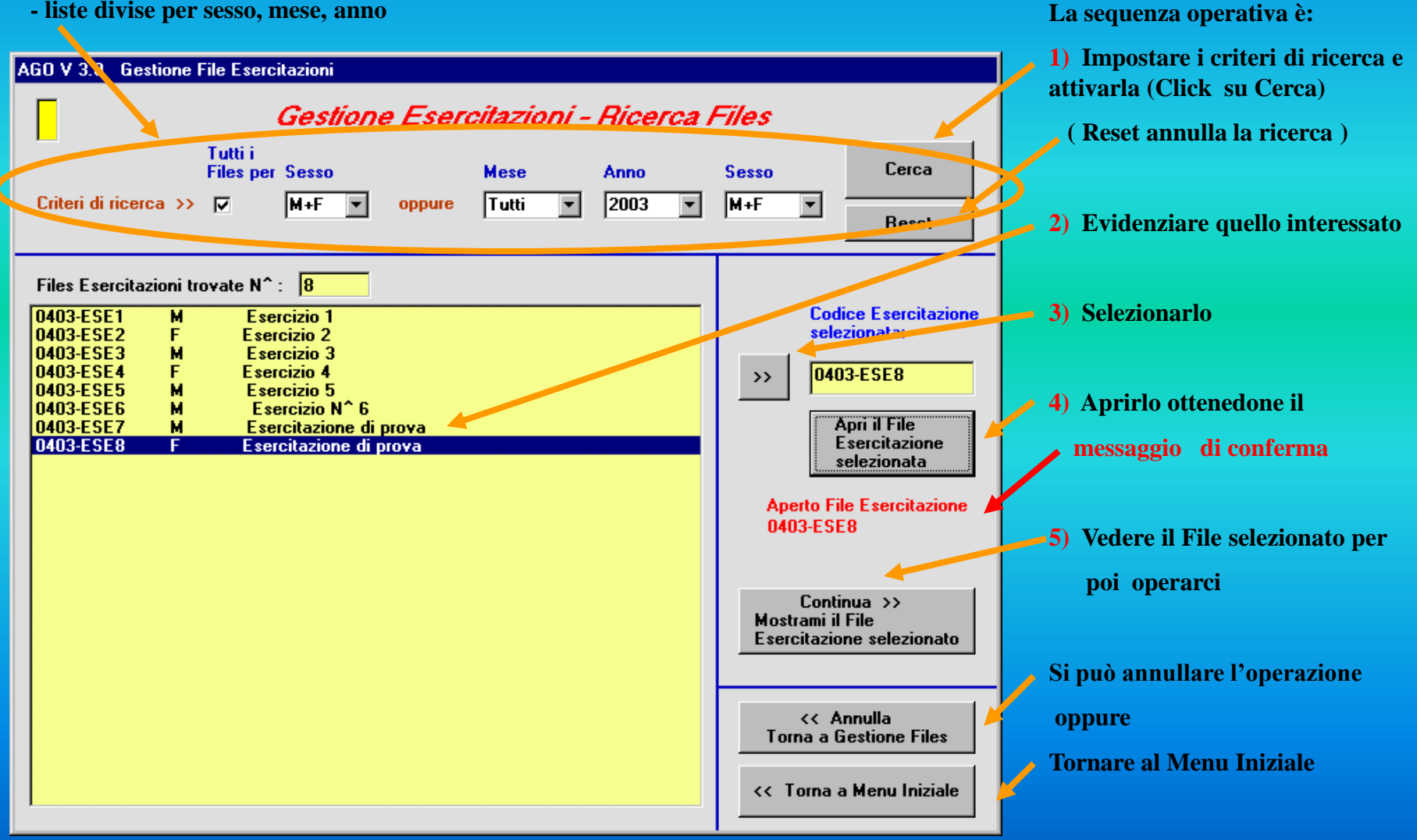

#### **Diagnostica Agopuntorea Computerizzata**

Copyright Dr. Sebastiano Rizzo MD, CA

### **La funzione Gestione Files**

**Lo schermo** *Esercitazione selezionata e relativo codice*

![](_page_49_Picture_45.jpeg)

**Diagnostica Agopuntorea Computerizzata**

![](_page_50_Figure_3.jpeg)

**Vi ringrazio per l'attenzione e vi ricordo che potete contattarmi per commenti, chiarimenti o ordini all' indirizzo :** 

 **riseb@libero.it** 

**Dr. Sebastiano Rizzo MD, CA**

**Nelle prossime 2 slides ho riportato il sunto del mio curriculum vitae**

**Diagnostica Agopuntorea Computerizzata**

**SEBASTIANO RIZZO, medico chirurgo, pneumologo, specialista in Patologia Clinica, Medicina del Lavoro, Oncologia.** 

#### **FORMAZIONE IN MEDICINA TRADIZIONALE CINESE**

Diplome de Medicine Acupuncteur (delivreé par la Societé Internationale d'Acupuncture; Paris 1976 (corso triennale)<br>Diploma del Corso Triennale di Agopuntura presso Centro Studi SoWen (Milano 1976) - Certificate (Diploma<br>U **Diploma del Corso Triennale di Agopuntura presso Centro Studi SoWen (Milano 1976) - Certificate (Diploma Universitario) di Medico Agopuntore (Harbin, R.P. di Cina,1984).**

#### **ATTIVITA' DIDATTICA (passata/presente)**

**Docente seminariale e professore a contratto presso la Scuola Italiana di Agopuntura e l'Università di Pavia.**

#### **SOCIETA' MEDICO-SCIENTIFICHE (passato/presente)**

#### **SIA. - ALMA - AIAM - ACCP - NYAS**

#### **INCARICHI IN SOCIETA' SCIENTIFICHE**

**Institute International pour la Recherche et le Developpement des Systemes Informatifs en Biologie (Vicepresidente) - Responsabile della Segreteria Scientifica dell'A.I.A.M., per il Convegno Medico "Rapporto sul I° Congresso Mondiale del WFAS", Milano, 2 dicembre 1988.**

#### **ATTIVITA' SCIENTIFICA**

**Circa 200 pubblicazioni su riviste/atti italiani e internazionali. Relatore in congressi nazionali ed internazionali (bibliografia selezionata):**

**- Proposta di standardizzazione dei risultati in Agopuntura. Riv. Ital. Agop. 34,37,1979.**

**- Le urgenze respiratorie in Agopuntura. Atti del 6th Congress of the World Scientific Union of Acupuncture, Firenze, June 25-29.1980 (Relazione).**

- **- Computer e Agopuntura : il progetto AGO. Orientamenti M.T.C. 4,310,1988.**
- **- Un sistema esperto per la Medicina Tradizionale Cinese. NATOM 67:6,1990.**

**Diagnostica Agopuntorea Computerizzata**

**- Aspetti anatomici ed energetici della lingua. NATOM 67s:6,1990.**

**- Sull'esperienza dell'insegnamento dell'Agopuntura all'Università di Pavia. Atti del Convegno Internazionale Preparatorio dell'Atelier Europeo di Agopuntura. Roma, 2 marzo 1990.**

**un**<br>
2 A **- Acupuncture's scientificity and western medical culture. In: Proceedings of the Forum on Non-Conventional Medicines and the Acupuncture European Workshop.Council of Europe and WHO, Paracelso ed., Rome 25-27 october 1990.**

**- Rizzo. DeQi, Propagated sensation along meridians (PSM) and Responses to Acupuncture Therapy. 2nd World Conference on Acupuncture-Moxibustion, Paris, December 5-8, 1990.**

**- S. Rizzo. L'Agopuntura in Italia negli ultimi due secoli. Orientamenti MTC 1991;3:204-210.**

**- S. Rizzo. L'Agopuntura Tradizionale Cinese nel trattamento del tabagismo. Empedocle 1991;29:33.**

**Rizzo. Agopuntura: pratica, diritto e deontologia. Medicina Naturale 4:52-54,1991.**

**- What a medical data base can tell about Acupuncture. WFAS International Symposium on the trend of research in Acupuncture. Rome 22-24 october 1992.** 

**- Scientific works on Acupuncture: a comparison between two years of a medical data base. WFAS International Symposium on the trend of research in Acupuncture. Rome 22-24 october 1992.** 

#### **REALIZZAZIONI DI PROGETTI DI RICERCA E APPLICATIVI**

**"AGO", un Sistema Esperto Computerizzato di Diagnostica in Medicina Tradizionale Cinese con annessi schemi di Terapia. Il Sistema raccoglie 358 Sindromi codificate secondo la MTC con relativi schemi terapeutici.**

**"Prevenzione con agopuntura di nausea e vomito nella chemioterapia antiblastica del tumore del polmone". Progetto di studio osservazionle (Cod. 5) approvato dalla Direzione Generale di Sanità della Regione Lombardia nell'ambito del programma "Osservazione e valutazione di procedure terapeutiche di medicina complementare: indicazioni per la stesura dei progetti".**